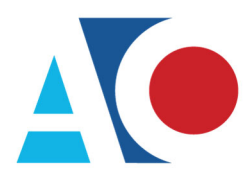

**Administrative Office**<br>of the United States Courts Department of Technology Services

# **CJA eVoucher**

# **Attorney User Manual**

# **Release 6.6**

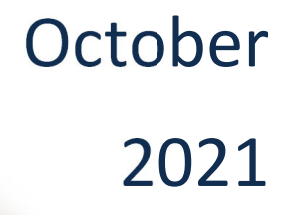

**High-**

## Contents ————————————————————

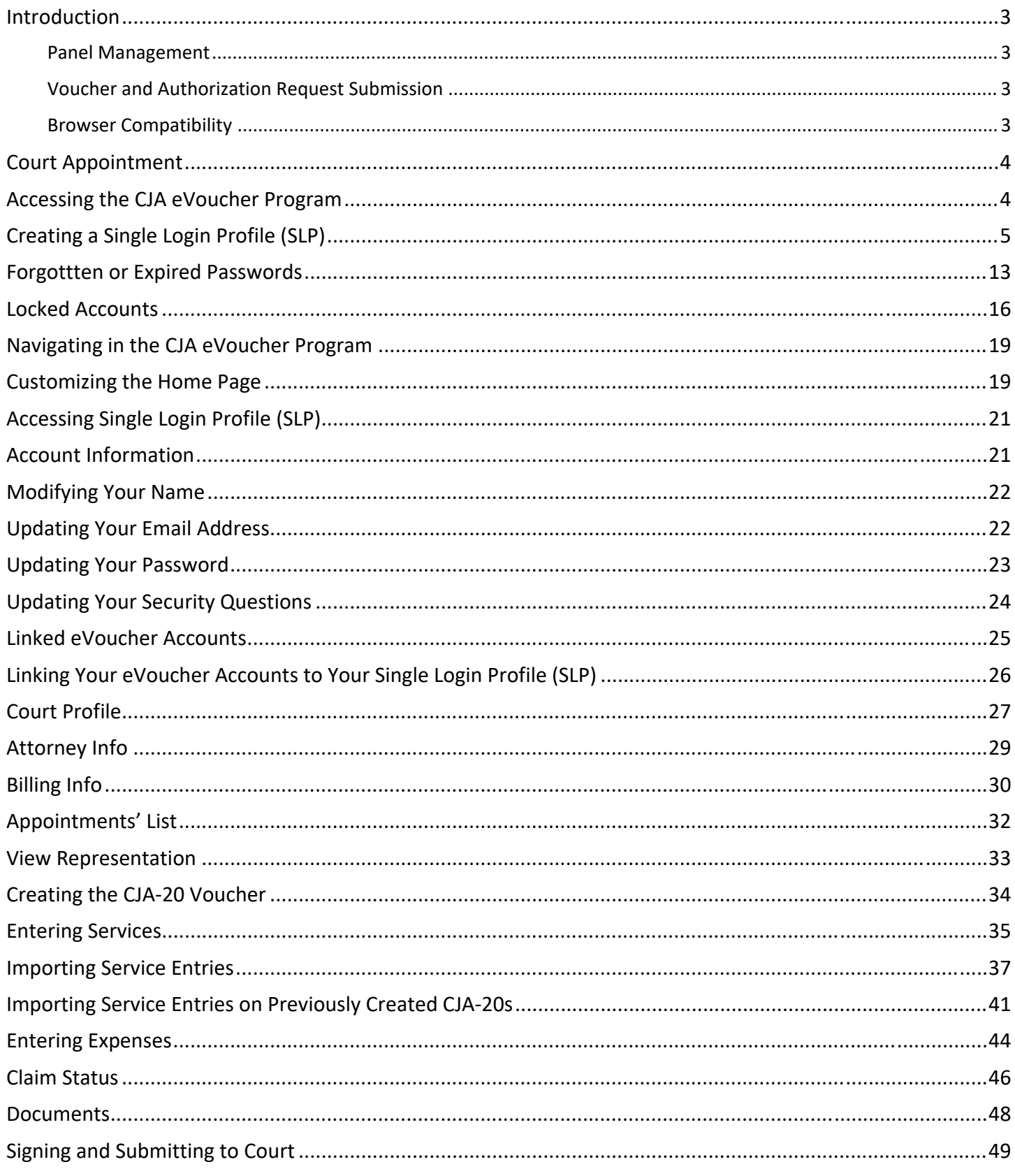

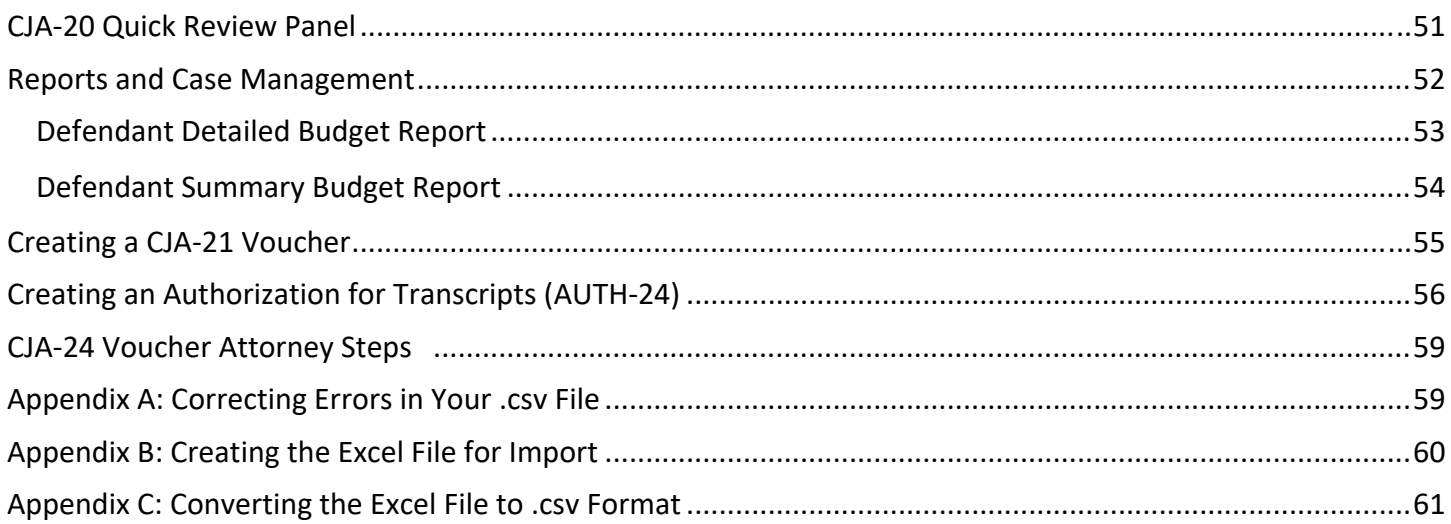

### Introduction

The CJA eVoucher system is a web-based solution for submission, monitoring, and management of all Criminal Justice Act (CJA) functions. The eVoucher program allows for:

- Online authorization requests by attorneys for service providers.
- Online voucher completion by the service provider, or by the attorney acting for the service provider.
- Online voucher review and submission by the attorney.
- Online submission to the court.

Attorneys are required to create and submit invoices for their service providers and associates to the CJA Clerk in their division. The program includes the following modules:

### Panel Management

 Allows attorneys to manage their own account information including address, phone, firm associations, and applicable CLE credits

### Voucher and Authorization Request Submission

- Authorization requests by attorneys for expert services
- Requests by attorneys for interim payment
- Supporting document uploads to vouchers or authorization requests
- Reports for attorneys to take an active part in monitoring costs
- Automatic email notification to attorney of approval or rejection of vouchers and authorization requests

### Browser Compatibility **- And Compatibility** - The Company of the Company of the Company of the Company of the Company of the Company of the Company of the Company of the Company of the Company of the Company of the Company

- Windows: Chrome 62, Edge 16, Firefox 57, Internet Explorer 10.1 with Compatibility Mode, Internet Explorer 11
- Apple Macintosh: Safari 10.1

### Court Appointment

When a CJA attorney is appointed, the CJA Clerk will create a representation in eVoucher. The program automatically generates an email message to the appointed attorney. The email confirms the appointment and provides a link to the CJA eVoucher program.

### Accessing the CJA eVoucher Program

Prior to version 6.4, if you had eVoucher accounts in multiple courts, you were required to sign out and sign in to each individual court account in which you wanted to work. You had a separate user name and password assigned by each individual court. Starting with version 6.4, you can now create a Single Login Profile (SLP) with a single email address and password that can be linked to each eVoucher account you have. You can now switch from one eVoucher account to another from within the eVoucher application without the need to log off.

**Note:** Users with more than one eVoucher account must designate one account as the default account; the court used to create your Single Login Profile (SLP) automatically becomes your default court unless you change it.

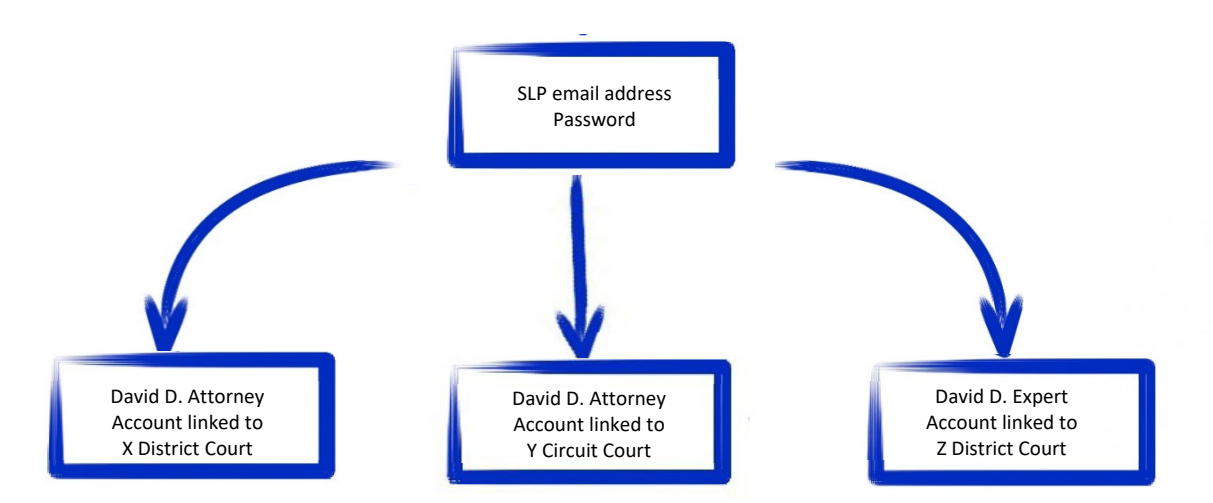

#### **Single Login Profile for David D. Attorney**

### Creating a Single Login Profile (SLP)

You only need to create your Single Login Profile (SLP) once, or whenever you need to relink your account to your default court. To create your Single Login Profile (SLP), visit the eVoucher site for the district or circuit in which you already have an eVoucher account.

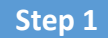

In the **Email Address** field, enter your email address, and then click **Next**.

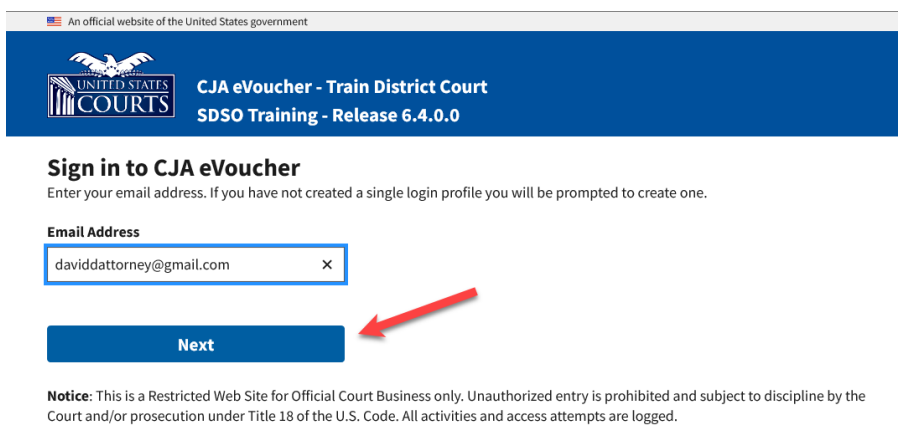

#### **Step 2**

If you use more than one court account, choose one, and then click **Next***.*

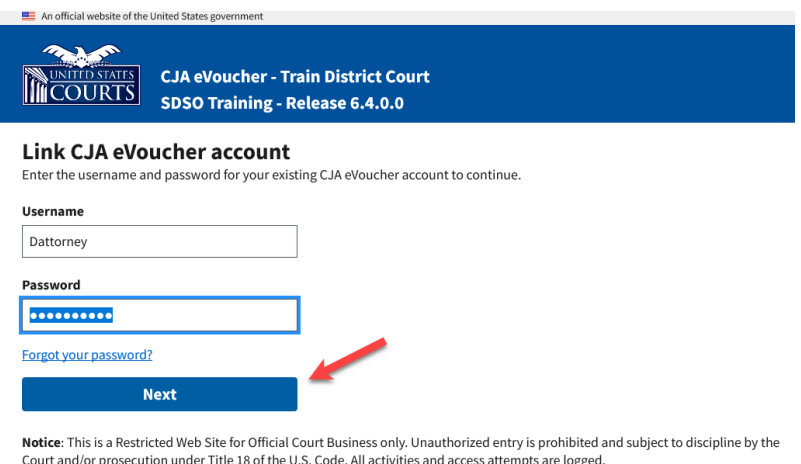

On the Create New Single Login Profile screen, complete the **First name**, **Middle name**, **Last name**, and **Suffix** (if applicable) fields, and then enter and confirm your email address.

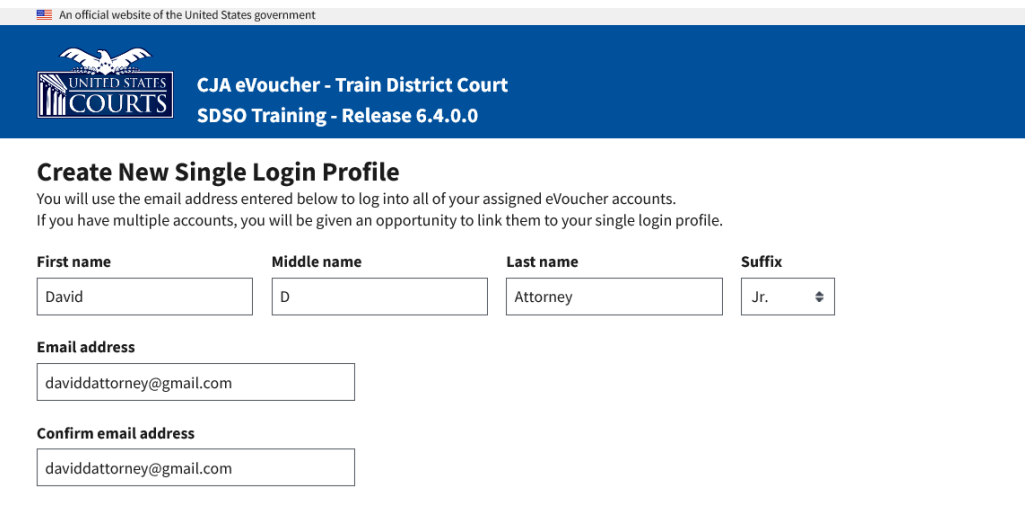

#### **Step 4**

Next, answer the security questions. In the Security Questions section, select a question from each question drop-down list, and then type your answer in the corresponding answer field. Click **Next**.

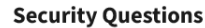

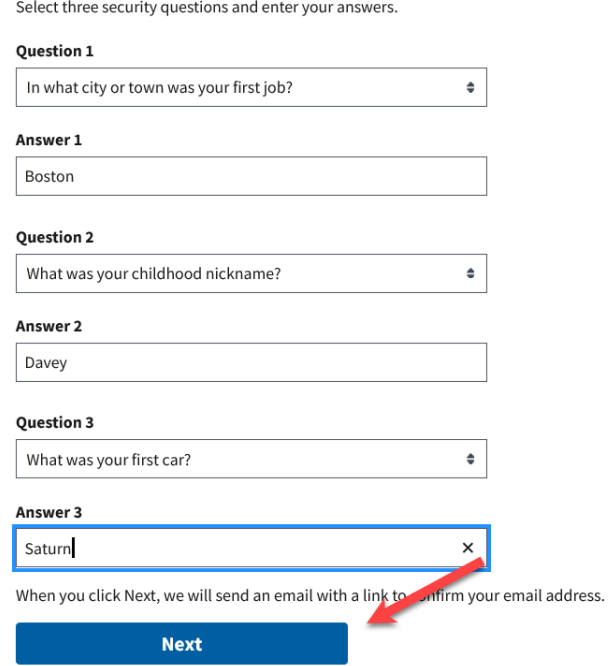

A message appears, stating that an email was sent to the email address you provided when creating your Single Login Profile (SLP).

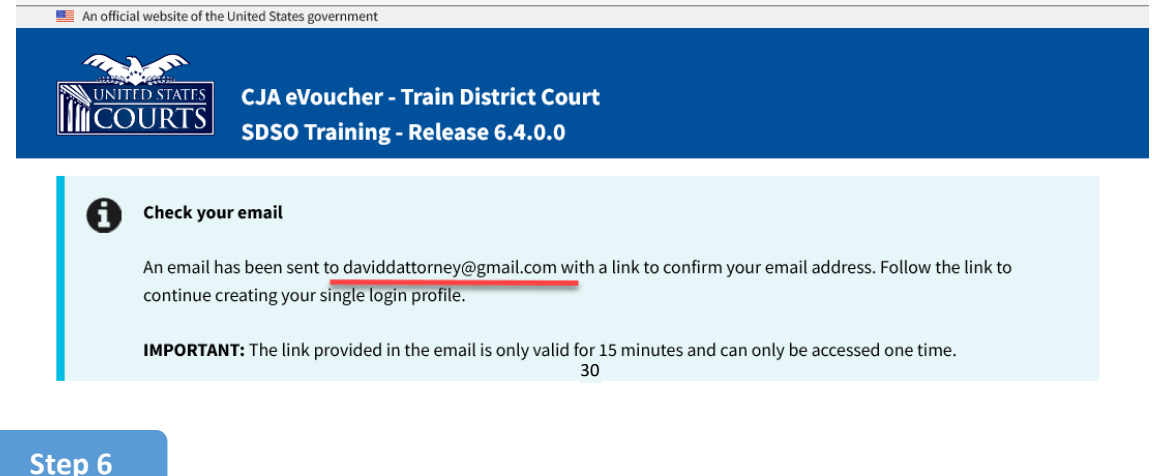

Go to your email account. Click the link in the email message to continue creating the profile.

**Note**: The email is valid for only 30 minutes and can be used only once. In the email message, click the **confirm your email address** link.

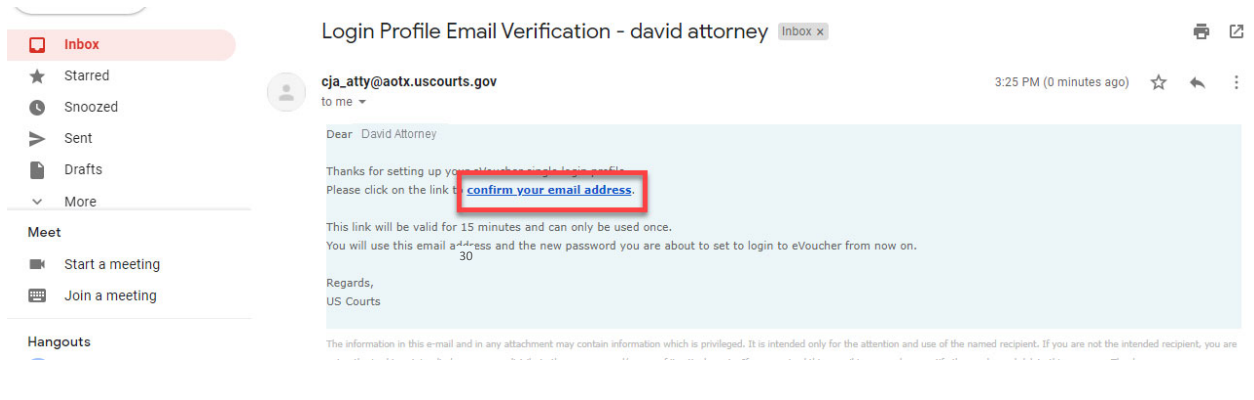

#### **Step 7**

In the **Enter password** field, enter a new password to be used for your Single Login Profile (SLP). The new password must:

- Be at least eight characters.
- Be alphanumeric.
- Contain at least one lowercase and one uppercase character.
- Contain at least one special character.
- Not be a password used in the past 365 days.

To view current password requirements, click the plus sign (**+**) icon to expand the **Password Requirements** section. You must change your password every 180 days. In the **Verify password** field, verify the password, and then click **Next**.

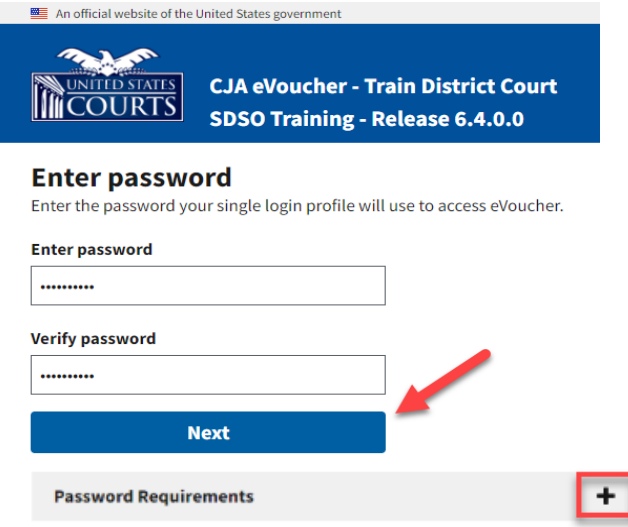

#### **Step 8**

A success message appears, and you are directed to the eVoucher home page. Your email address and new password are now your new login credentials. You have now successfully created your Single Login Profile (SLP), and can use the email address you entered when setting up your Single Login Profile (SLP) to log in to all your CJA eVoucher accounts going forward.

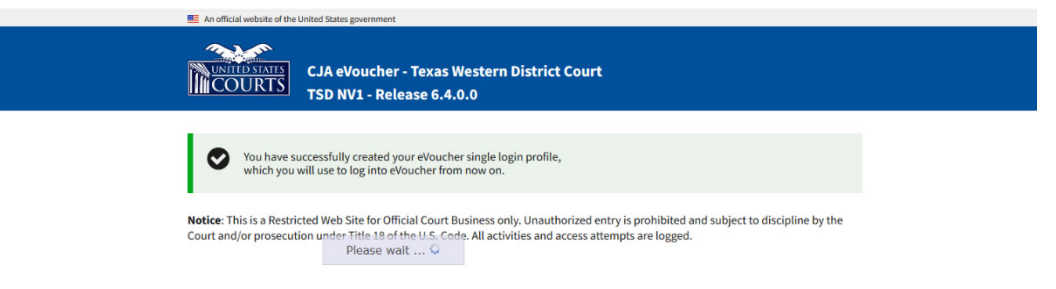

### Forgotten Password – Legacy

If you have forgotten your current court password or entered it incorrectly, a login failed message appears. To recover your password, click the **Forgot your password** link. Please note that you should follow this same process if you have not reset your password in the last 180 days. If you entered your password incorrectly more than six times and your account is locked, or if you are still unable to recover your password, contact your court administrator.

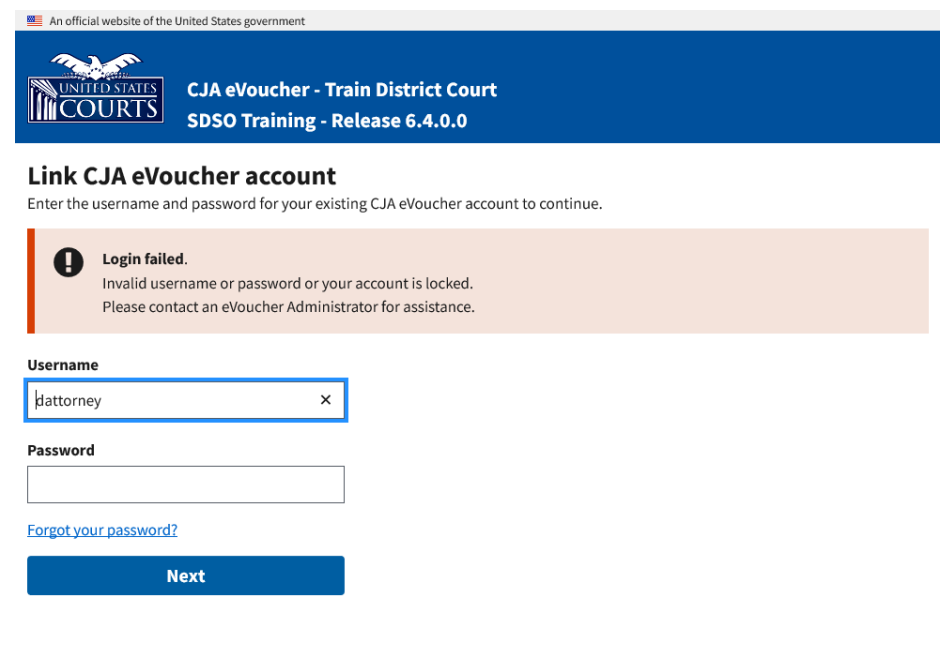

**Step 1**

Click the **Forgot your password?** link.

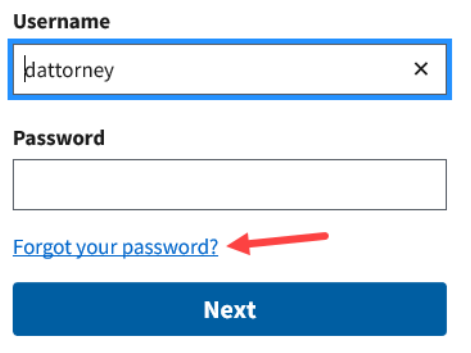

Notice: This is a Restricted Web Site for Official Court Business only. Ur Court and/or prosecution under Title 18 of the U.S. Code. All activities

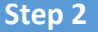

In the **Username** and **Email** fields, enter your information, and then click **Recover Logon**.

#### **Forgot your Login?**

Please tell us your username AND email address. We will send you an email to reset your password if there is a match in our records.

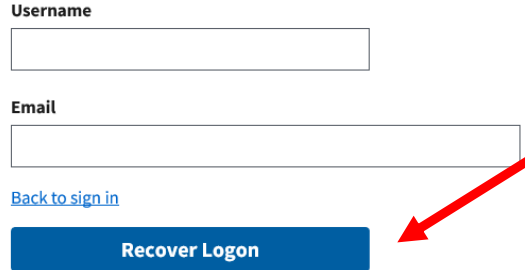

**Step 3**

In the email message, click the **here** link to create a new password.

CJA - Logon Recover by Joe Attorney Inbox x

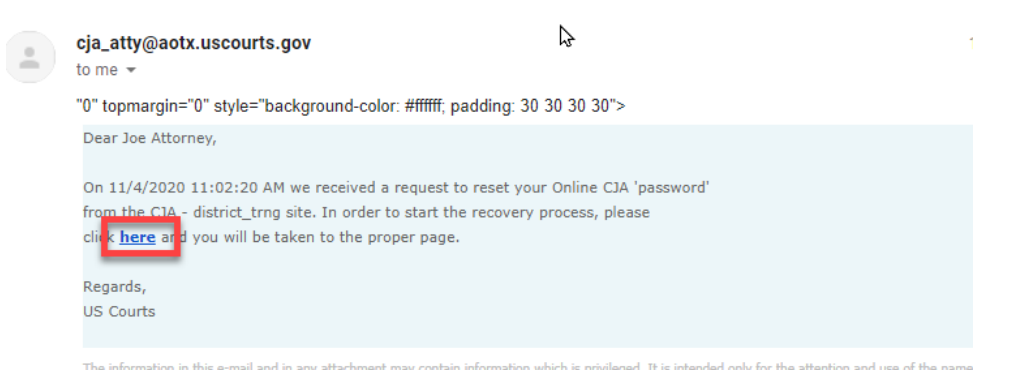

**Note**: The password link expires after 30 minutes and can only be used once. If you don't reset your password within that time, you must return to the login page and repeat the process.

You are taken to the Reset your password page, where you must create a new password to complete the Single Login Profile (SLP) process. Enter and confirm your new password, user name, and email, and then click **Reset**.

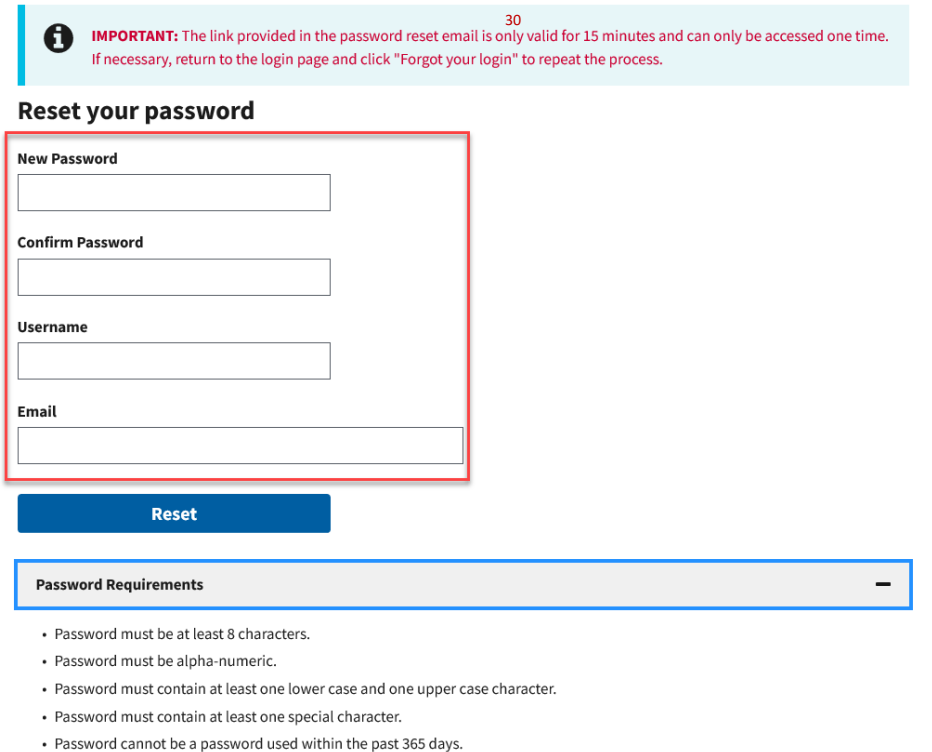

**Step 5**

Your password is now reset. A success message appears, and you can either continue creating your Single Login Profile (SLP), or if you have already created one, enter your email address and sign in to eVoucher.

#### Sign in to CJA eVoucher

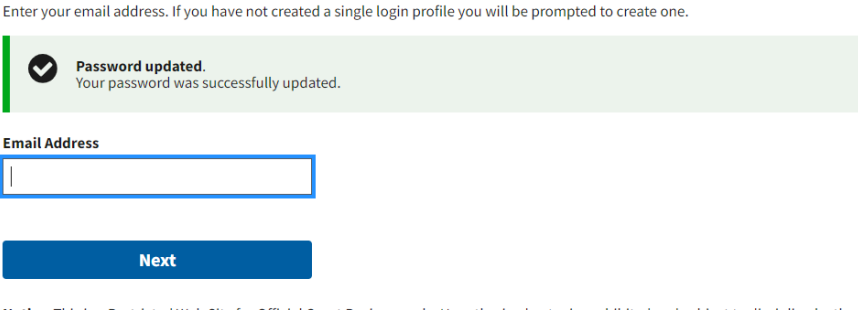

Notice: This is a Restricted Web Site for Official Court Business only. Unauthorized entry is prohibited and subject to discipline by the Court and/or prosecution under Title 18 of the U.S. Code. All activities and access attempts are logged.

### Signing In to eVoucher with Single Login Profile (SLP)

#### **Step 1**

From the eVoucher webpage, enter the email address you used to create your Single Login Profile (SLP), and then click **Next**. If you forget this email address, contact the security administrator for your court.

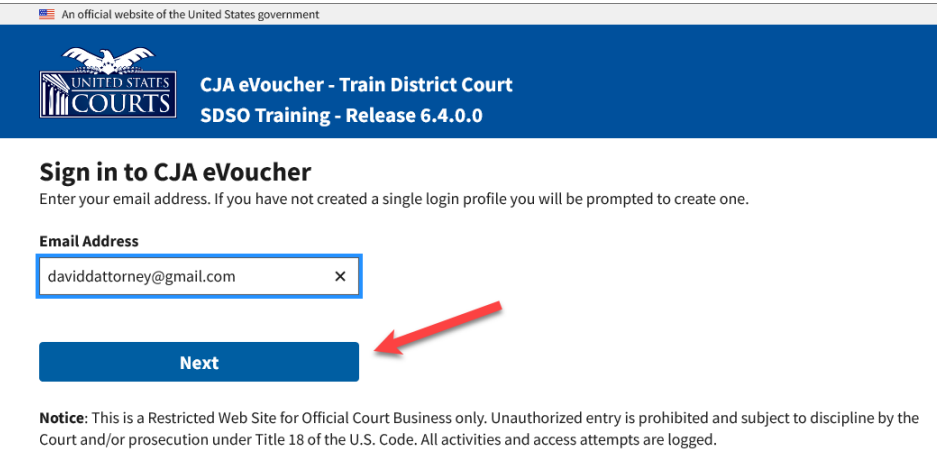

**Step 2**

Enter your password, and then click **Sign In**. You have now successfully signed in to eVoucher.

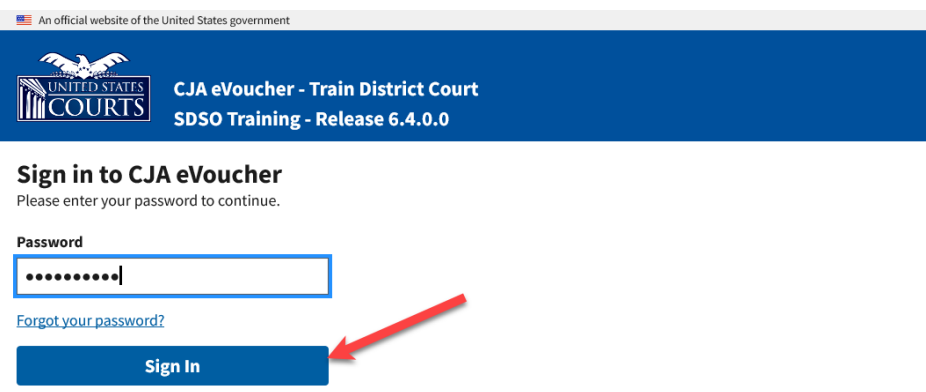

Notice: This is a Restricted Web Site for Official Court Business only. Unauthorized entry is prohibited and subject to discipline by the Court and/or prosecution under Title 18 of the U.S. Code. All activities and access attempts are logged.

### Forgottten or Expired Passwords

If your password is expired, entered incorrectly, or you have forgotten it, an error message appears, stating that your password is expired, invalid, or locked.

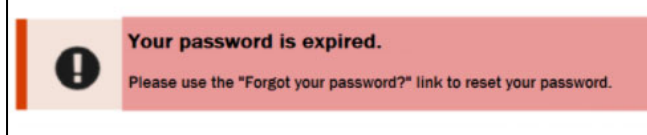

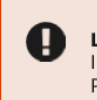

#### Login failed.

Invalid username or password or your account is locked. Please contact an eVoucher Administrator for assistance.

**Step 1**

To reset your password, click the **Forgot your password?** link.

**Note**: You should follow this same process if you have not reset your password in the last 180 days.

#### Sign in to CJA eVoucher

Please enter your password to continue.

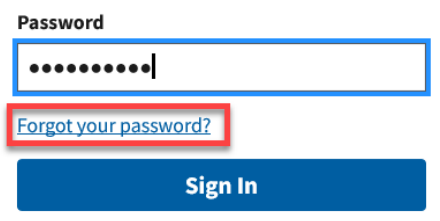

#### **Step 2**

On the Reset your password? page, the email address you entered for your Single Login Profile (SLP) displays. You are prompted to reset your password by answering one of the challenge questions you selected when creating your Single Login Profile (SLP). Enter the correct answer, and then click **Reset your password**. You will receive an email notifying you that an unsuccessful attempt was made to sign in to your account and that you must reset your password.

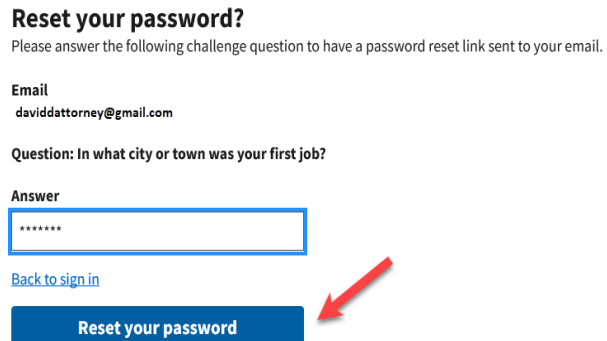

**Note:** If you incorrectly answer the first security question, you must answer one of the two remaining security questions. If you incorrectly answer all security questions, your account locks, and you must contact your court to unlock it.

#### **Step 3**

A message appears, telling you to check your email. Go to your email account and locate the email message containing a link to reset your password.

**Note:** The link expires after 30 minutes and can only be used once.

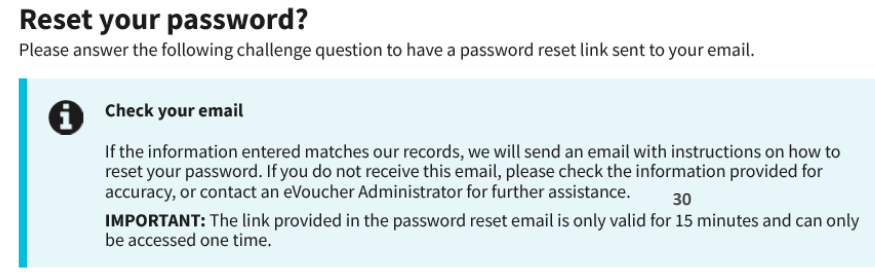

#### **Step 4**

In the email message, click the **here** link to create a new password. You are taken to the Reset your password page, where you must create a new password for your Single Login Profile (SLP).

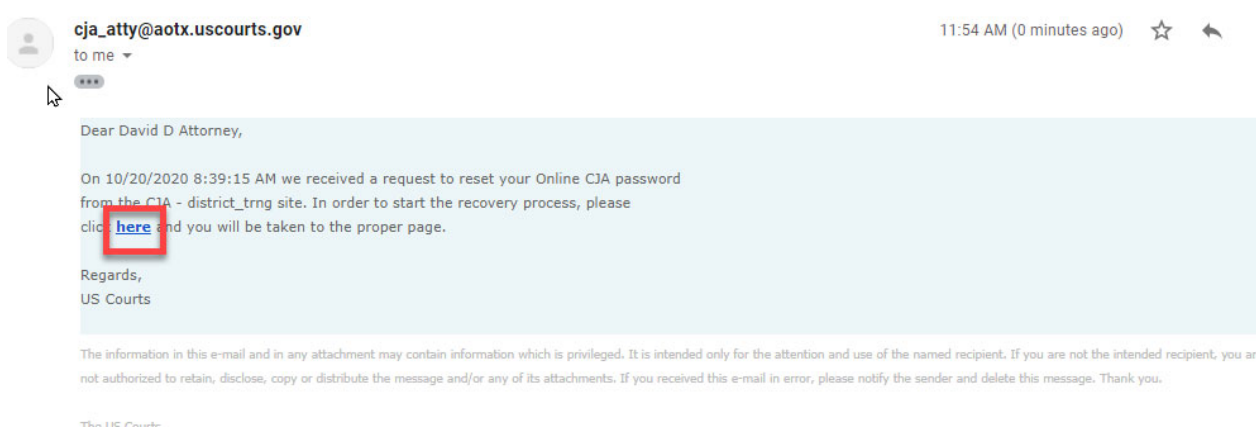

Enter your new password, and then confirm it by entering it again. Enter the email address associated with your Single Login Profile (SLP), and then click **Reset**.

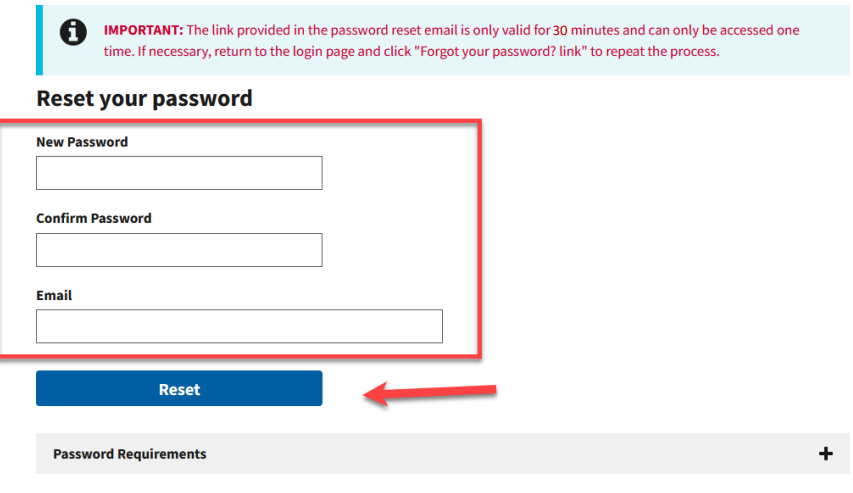

#### **Step 6**

A message appears, stating that your password was successfully updated. You can now enter your email address, click **Next**, and then enter your new password to sign in.

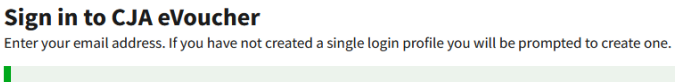

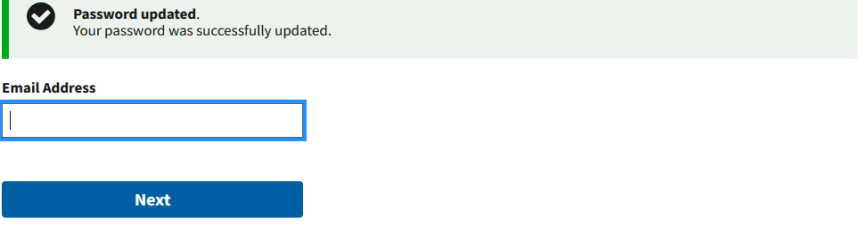

Notice: This is a Restricted Web Site for Official Court Business only. Unauthorized entry is prohibited and subject to discipline by the Court and/or prosecution under Title 18 of the U.S. Code. All activities and access attempts are logged.

### Locked Accounts -

You can attempt to create a Single Login Profile (SLP) or sign in with an existing Single Login Profile (SLP) a maximum of six times. If you attempt a seventh time and are unsuccessful, your account locks and you can no longer enter a correct password. You must contact your eVoucher administrator to unlock your account. Additionally, you will receive an email notifying you that an unsuccessful attempt was made to reset your password.

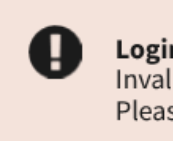

Login failed. Invalid username or password or your account is locked. Please contact an eVoucher Administrator for assistance.

**Note:** If you make fewer than seven consecutive attempts, the allowed number of unsuccessful creation attempts resets to zero after 30 minutes.

### Single Login Profile (SLP) vs. Court Profile

Here are some tips for viewing which court account you are in, and who you are within that court.

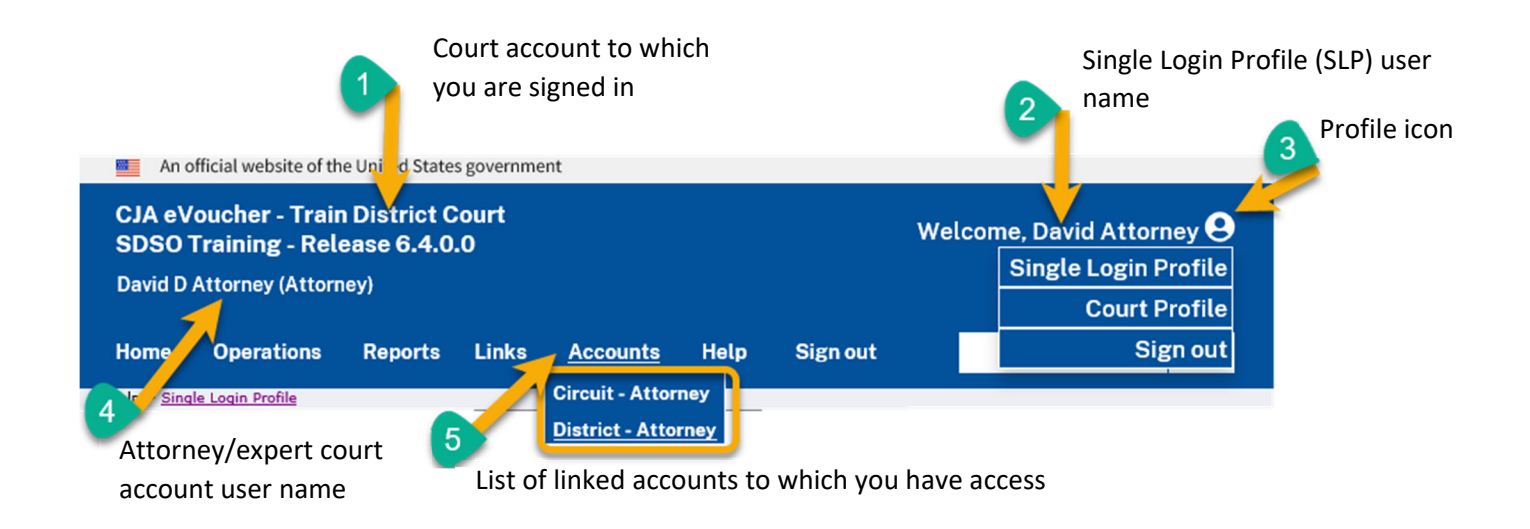

- 1. **Court account** This is the court account you selected from the **Accounts** menu, showing the account to which you are signed in.
- 2. **Single Login Profile (SLP)** This profile is attached to a person. Regardless of the court account you are accessing, you must always be signed in to your Single Login Profile (SLP).
- 3. **Profile icon** You can access your Single Login Profile (SLP) or court profile, or sign out from here. You can also access these areas from the **Help** menu.
- 4. **Court account user name** This displays the court user you are signed in as, and your full name and user role as they appear for that court profile.
- 5. **Accounts menu** From this menu, you can access all of the court accounts to which you are linked.

### Home Page

Your home page provides access to all of your appointments and vouchers. Security measures prohibit you from viewing other attorneys' information. Likewise, no one else can view your information.

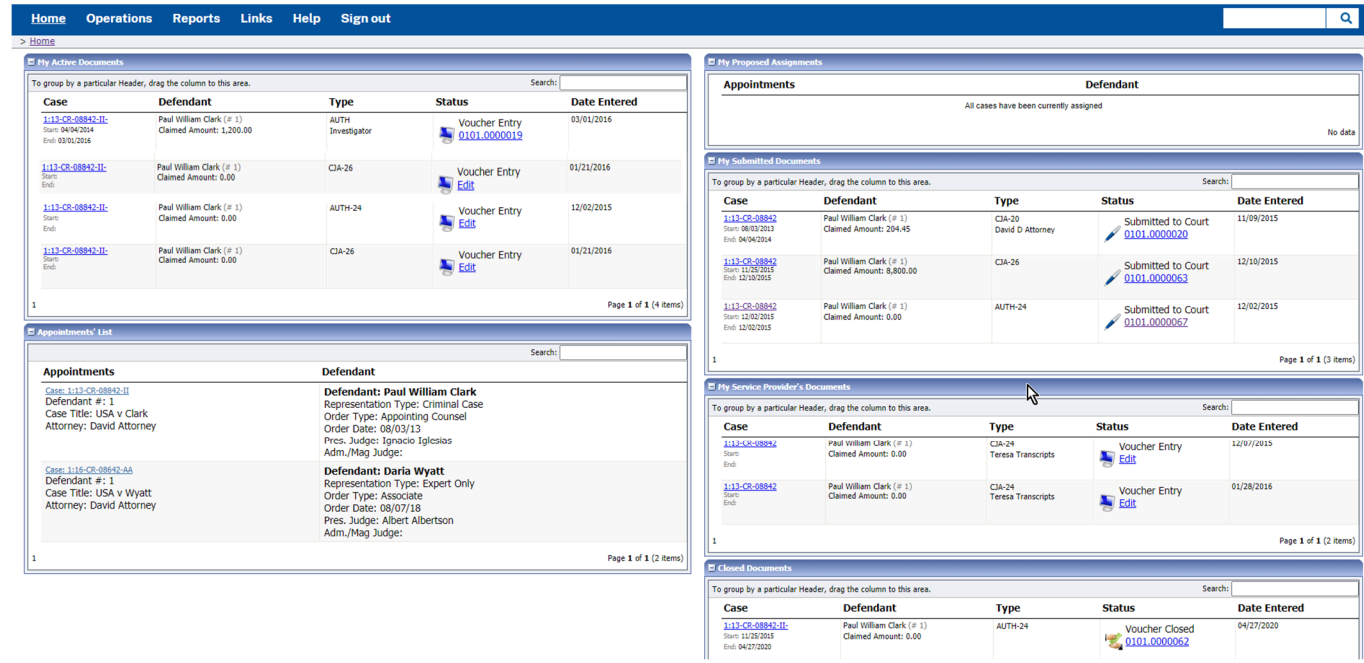

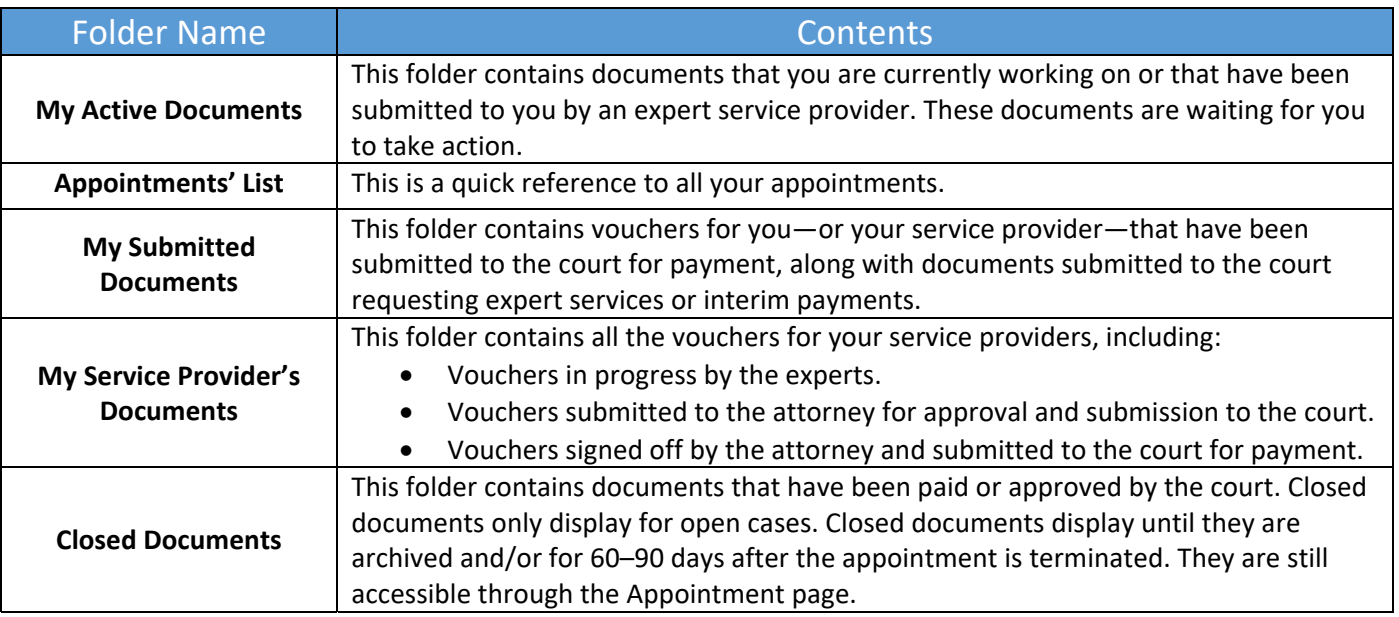

### Navigating in the CJA eVoucher Program

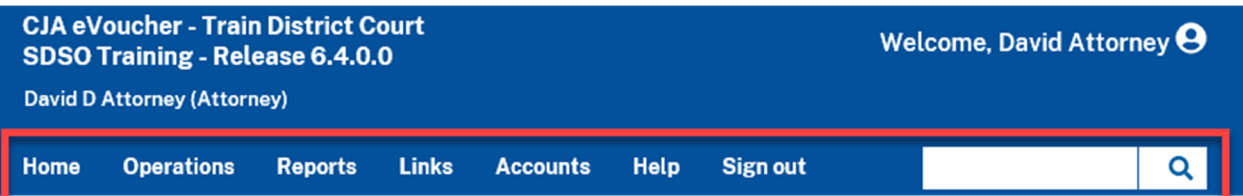

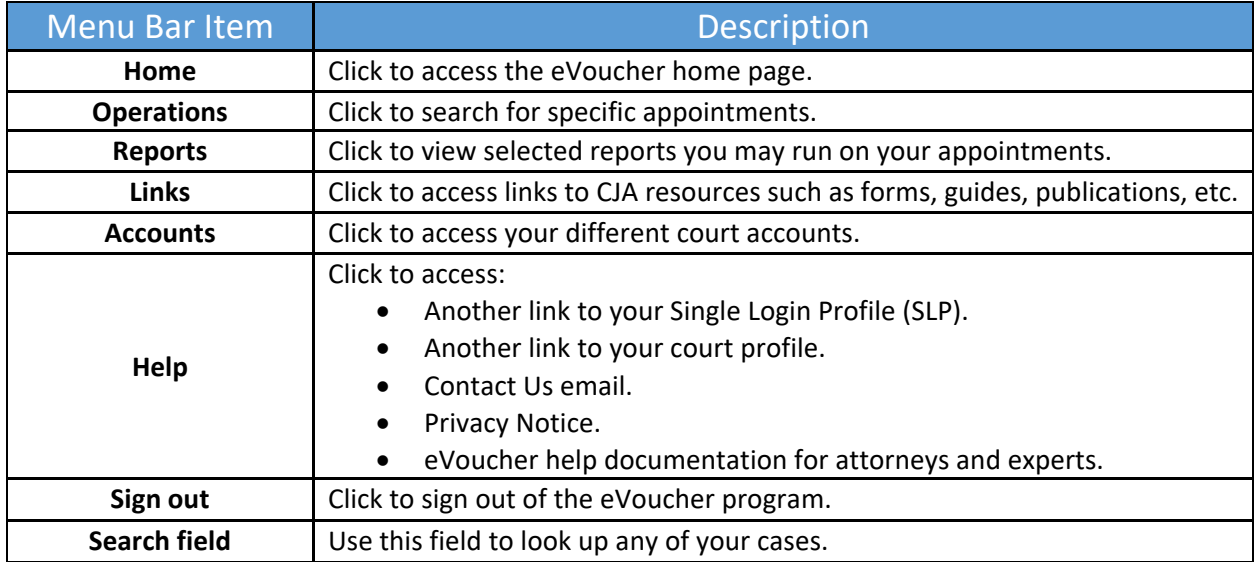

### Customizing the Home Page

You can customize your home page to change the way your information displays in the folders. **Expand/Collapse a Folder:** Click the plus sign (**+**) icon to expand a folder. Click the minus sign (**‐**) to collapse a folder.

#### **Resize a Column**

#### **Step 1**

Along the folder headings (e.g., Case, Description, Type, etc.), point to the line between the columns until a double arrow  $\iff$  appears.

**Step 2**

Click and drag the line in the desired direction to enlarge or reduce the column size.

**Note:** The folder size does not increase; therefore, some columns may move off the screen.

CJA eVoucher | Version 6.6 | AO‐SDSO‐Training Division | October 2021

**Group by Column Heading:** To sort all the information within a folder, you can group documents by column header. All folders displaying the group header bar can be sorted in this manner.

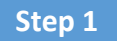

Click in the header for the column you wish to group.

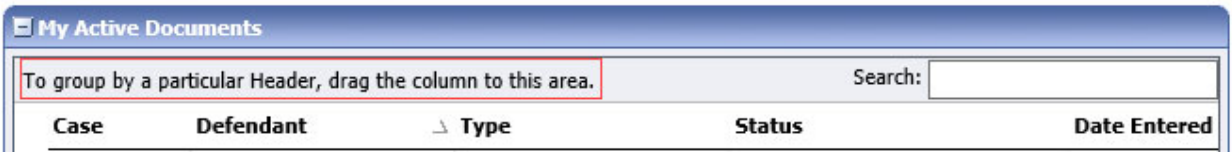

#### **Step 2**

Click and drag the header to the **group by** header bar.

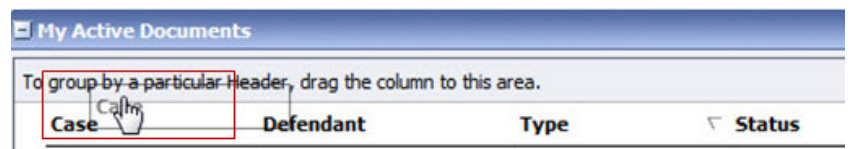

All the information in that folder is now grouped and sorted by that selection.

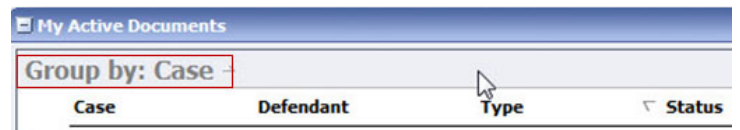

### Accessing Single Login Profile (SLP)

On the Single Login Profile page, you can:

- Edit first, middle, and last name.
- Edit email address.
- Edit Single Login Profile (SLP) password.
- Edit security questions.
- View your linked eVoucher accounts.
- Link your eVoucher accounts to your Single Login Profile (SLP).

To access the Single Login Profile page, from the menu bar, click **Help**, and then click **Single Login Profile**, or point to the profile icon, and then click **Single Login Profile**.

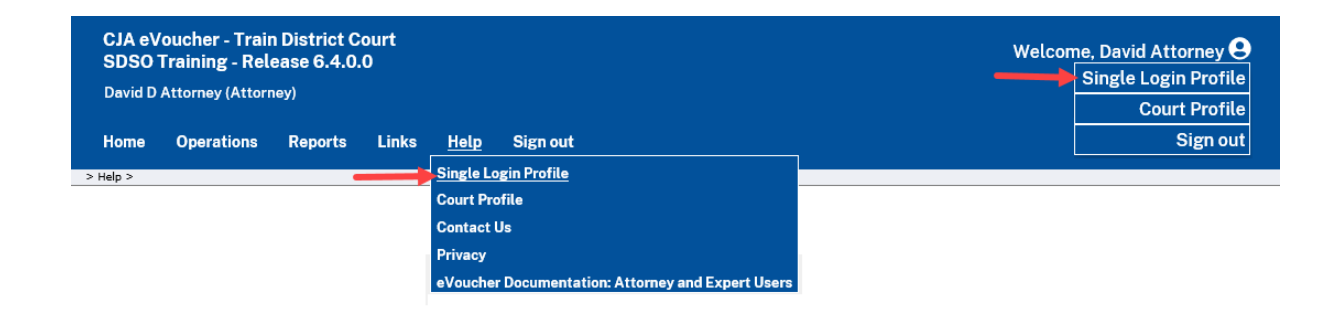

### Account Information

In the Account Information section, you can change your name, email address, and password.

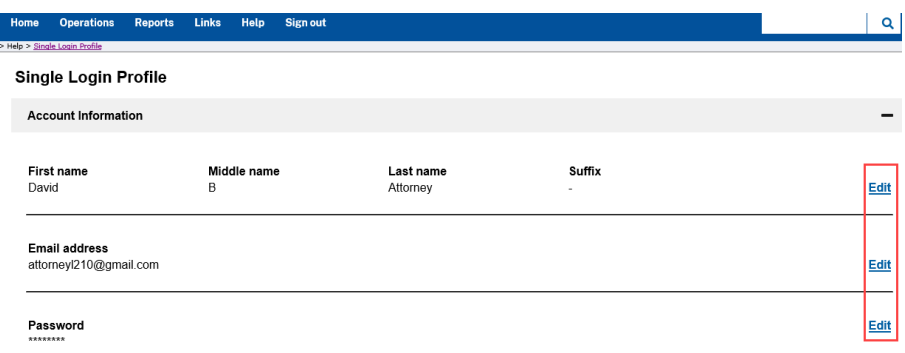

### Modifying Your Name **Constant Contains Constant Constant Constant Constant Constant Constant Constant Constant Constant Constant Constant Constant Constant Constant Constant Constant Constant Constant Constant Constant Con**

#### **Step 1**

To edit your name, click the **Edit** link to the right of your name.

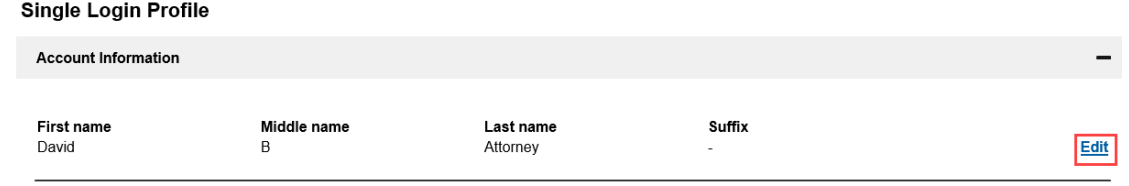

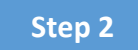

Make any necessary changes, and then click **Save changes**.

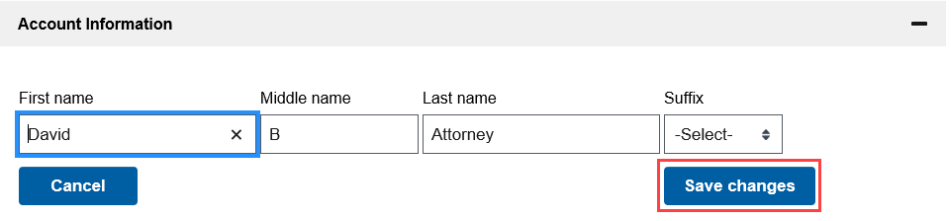

### Updating Your Email Address

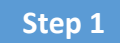

Click the **Edit** link to the right of your email address.

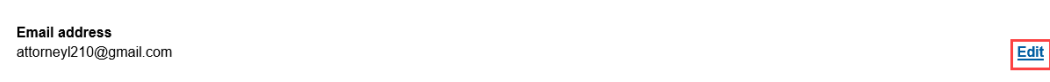

#### **Step 2**

Enter your new email address, confirm it, and then click **Save changes**.

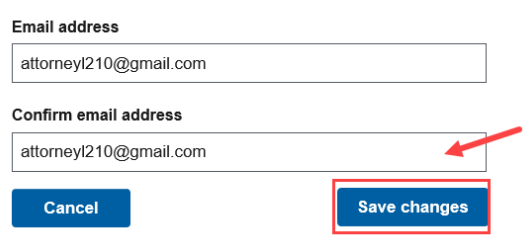

CJA eVoucher | Version 6.6 | AO‐SDSO‐Training Division | October 2021

Edit

### Updating Your Password

**Step 1**

Click the **Edit** link to the right of your password.

Password \*\*\*\*\*\*\*\*

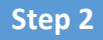

Make any necessary changes, and then click **Save changes**.

#### **Password Requirements**

- Password must be at least 8 characters.
- · Password must be alpha-numeric.
- · Password must contain at least one lower case and one upper case character.
- · Password must contain at least one special character.
- Password cannot be a password used within the past 365 days.

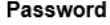

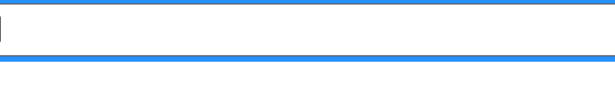

Confirm password

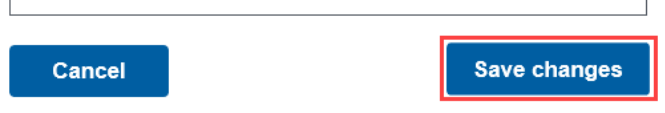

### Updating Your Security Questions

#### **Step 1**

To access your security questions, click the plus sign (**+**) icon to expand the **Security Questions** section.

#### Single Login Profile

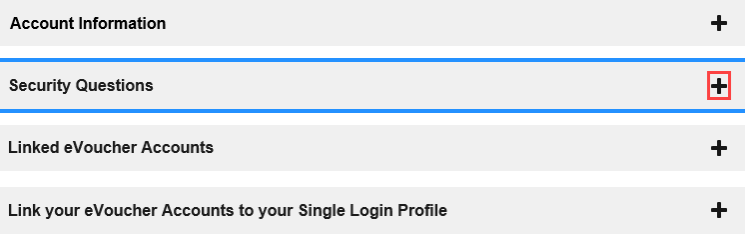

#### **Step 2**

Make any necessary changes, and then click **Save changes**.

#### **Security Questions**

Select three security questions and enter your answers.

Show my Answers

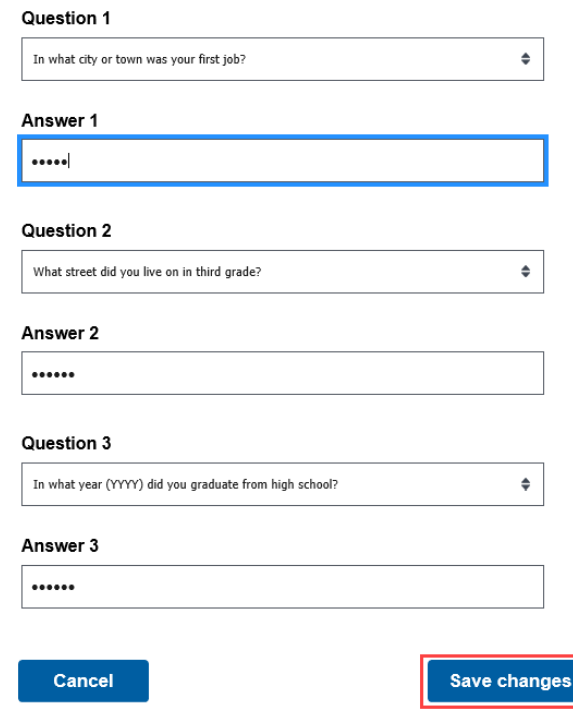

**Note:** The answers to the security questions are hidden. To view your answers, click the **Show my Answers** link.

### Linked eVoucher Accounts

#### **Step 1**

Click the plus sign (**+**) icon to expand the **Linked eVoucher Accounts** section and view any accounts that are currently linked.

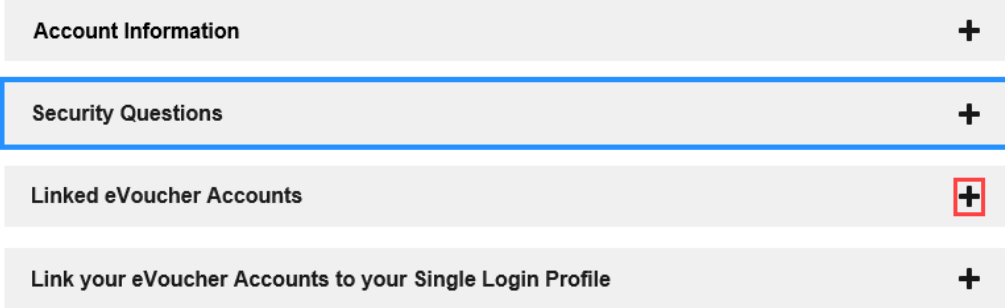

If this is your first time in the system, your only linked account is the one with the court you just logged in as. This is your default account.

**Note:** You can also change your default court from the Linked eVoucher Accounts section, but you will always initially be logged in through your default account.

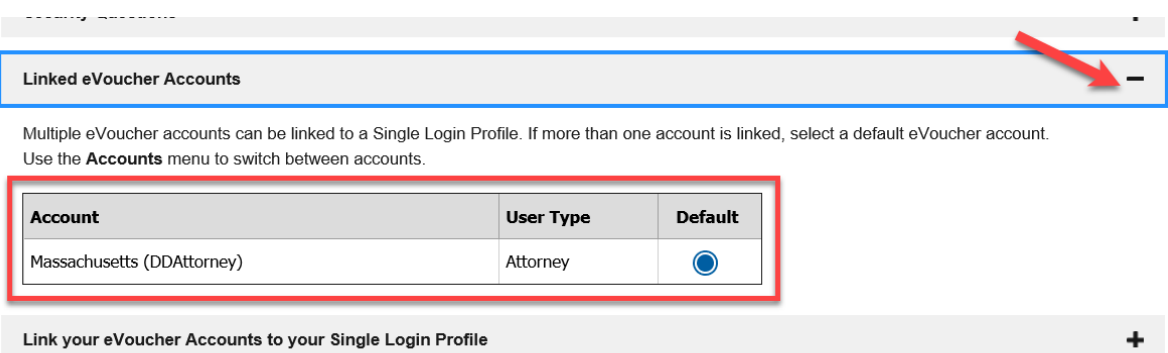

### Linking Your eVoucher Accounts to Your Single Login Profile (SLP)

#### **Step 1**

If you need to sign in to other district or appellate courts, you must link to those accounts. Click the plus sign (**+**) icon to expand the **Link your eVoucher Accounts to your Single Login Profile** section.

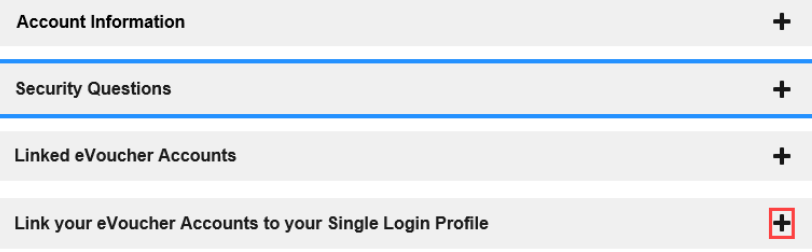

#### **Step 2**

Click **District** or **Appellate** for the type of court you want to link to. From the **Court** drop‐down list, select your court, and then enter your user name and password for that court in the corresponding fields.

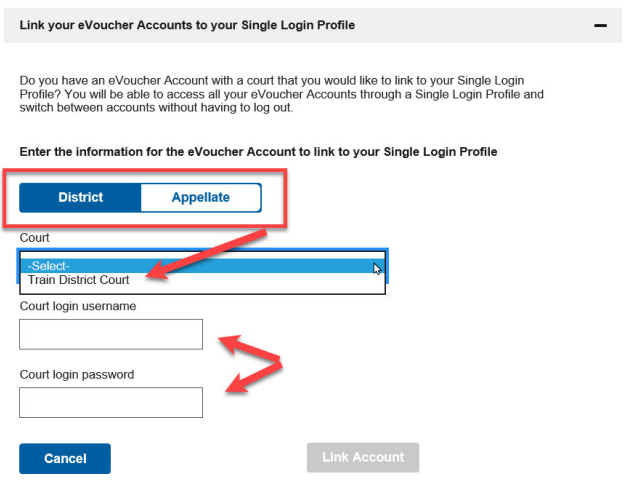

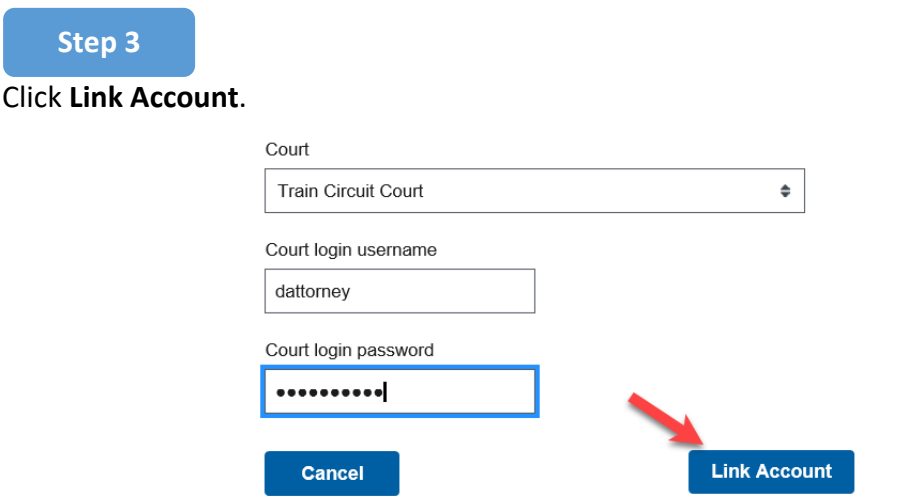

A success message appears, stating that your account(s) is now linked.

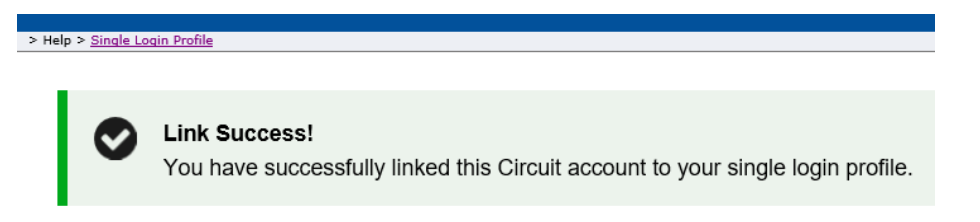

### Court Profile

If given access by your court, you can make changes to your eVoucher account information. On the home page, point to your profile icon, and then click **Court Profile**.

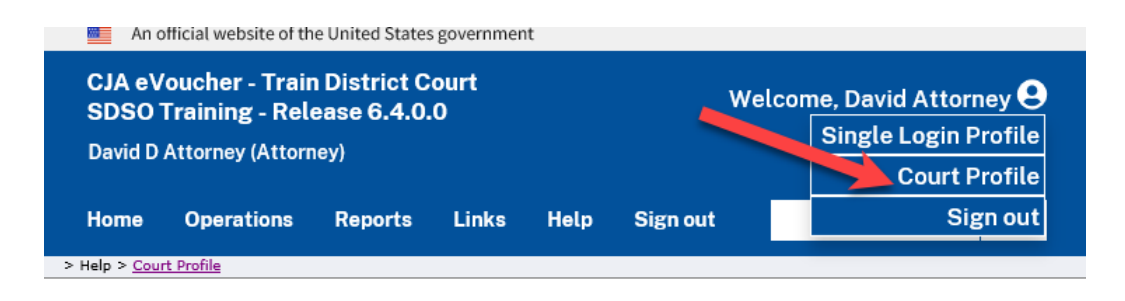

In the Court Profile page you can:

- Edit contact information, phone, email, and/or physical address in the Attorney Info section.
- Update the Social Security number (SSN) or employee identification number (EIN), and any firm affiliation in the Billing Info section. Copies of a W‐9 must be provided to the court, and any changes to the SSN after the first logon must be made through the court.

Changes made to your court profile are not applied to any of your other linked accounts. This is noted at the top of your Court Profile page.

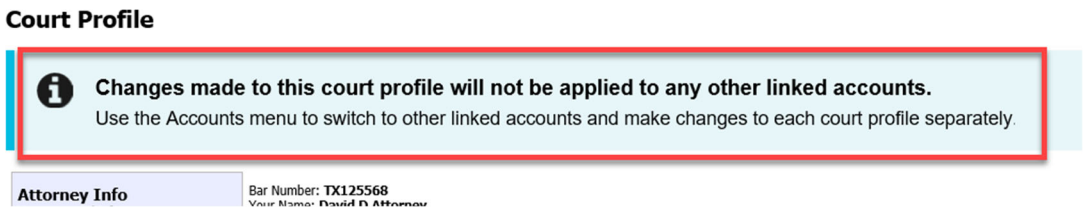

Click **Edit**, **Select**, **Add**, **or View** to the right of each section to open the section and make any edits. Review your court profile and, if applicable, add any missing information.

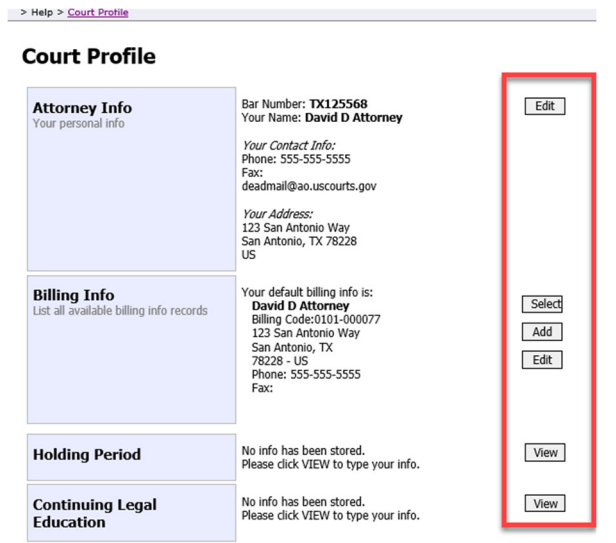

### Attorney Info

**Step 1**

In the Attorney Info section, click **Edit** to access your personal information.

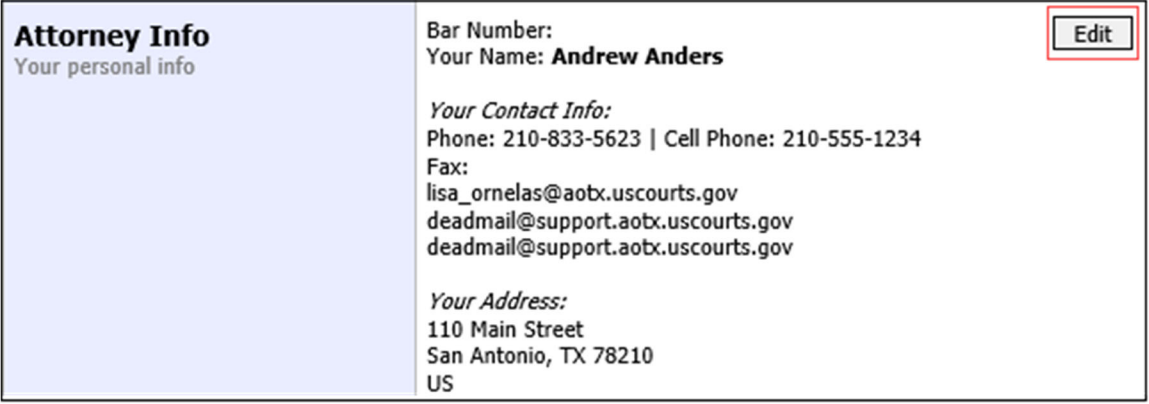

#### **Step 2**

Make any necessary changes, and then click **Save**.

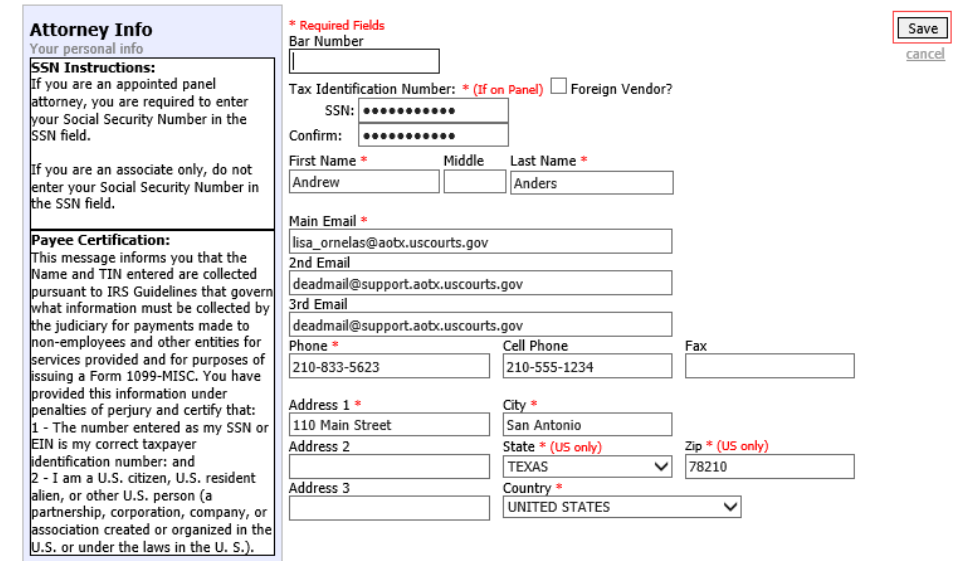

#### **Notes:**

- Each attorney (except associates) must enter their SSN into the user profile or they will not be paid.
- The **Country** field is automatically set to **UNITED STATES** unless otherwise indicated.
- Foreign vendors should select the **Foreign Vendor** check box and enter the appropriate information.
- You can list as many as three email addresses. Notifications from eVoucher are sent to all email addresses.

CJA eVoucher | Version 6.6 | AO‐SDSO‐Training Division | October 2021

### Billing Info

#### **Step 1**

In the Billing Info section, click **Add** if no billing information is available. Click **Edit** to change the information already entered.

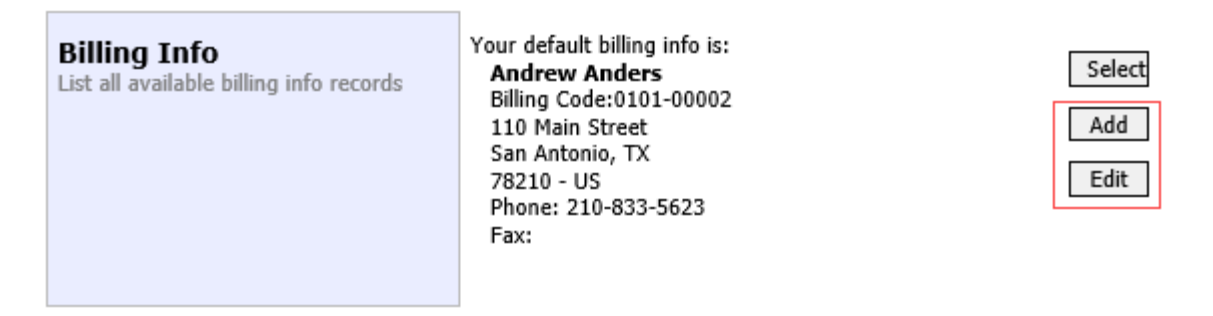

#### **Step 2**

Make any necessary changes and click **Save**. If applicable, add billing information for a firm or an associate by clicking the corresponding radio button.

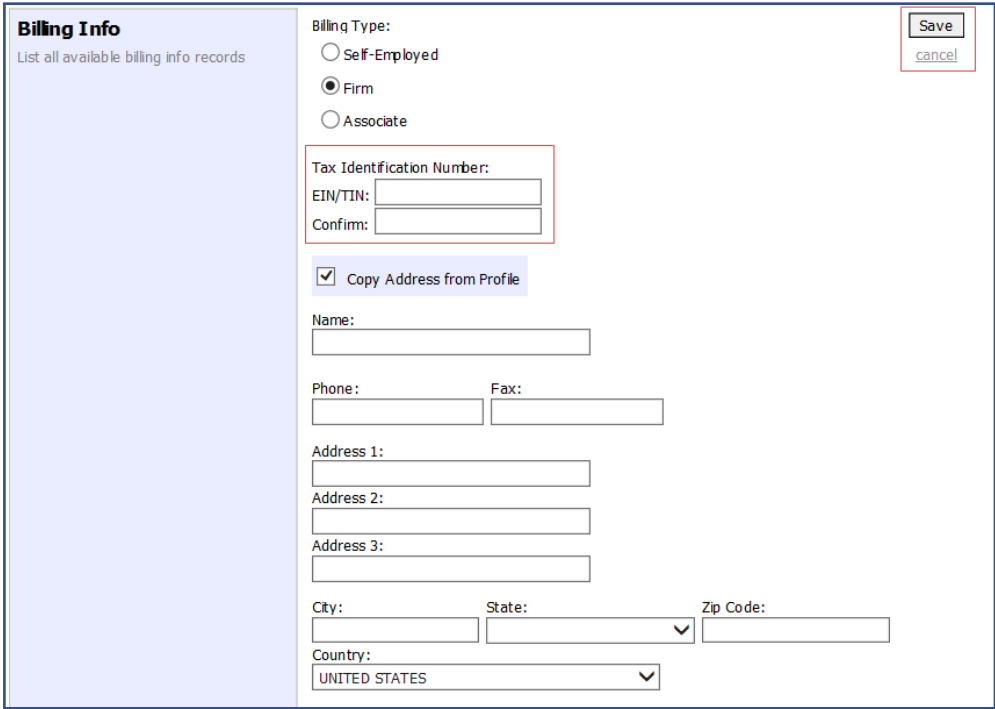

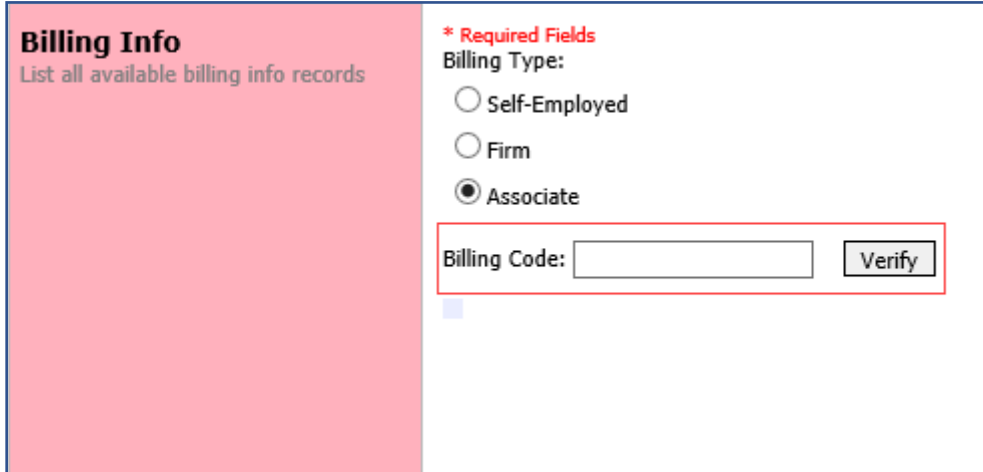

#### **Notes:**

- Attorneys with preexisting agreements must enter the firm's EIN and name.
- Associates do not need to enter an SSN. When you click the **Associate** radio button for the billing type, no information is required in the **Billing Code** field. Once you save, the screen displays **Associate‐ No Billing Info**.
- See the Associates Functionality document to learn more about creating vouchers as an associate.
- Billing information must be entered before any payments can be made.
- The SSN/EIN is used when reporting income to the IRS.
- Select the **Copy Address from Profile** check box if your billing address is the same as your attorney info address.

# Appointments' List – The Commission of the Appointments' List – The Commission of the Appointment of the Appointment of the Appointment of the Appointment of the Appointment of the Appointment of the Appointment of the App

On your home page, in the Appointment's List section, locate the desired case.

#### **Step 1**

Click the case number link to open the Appointment Info page.

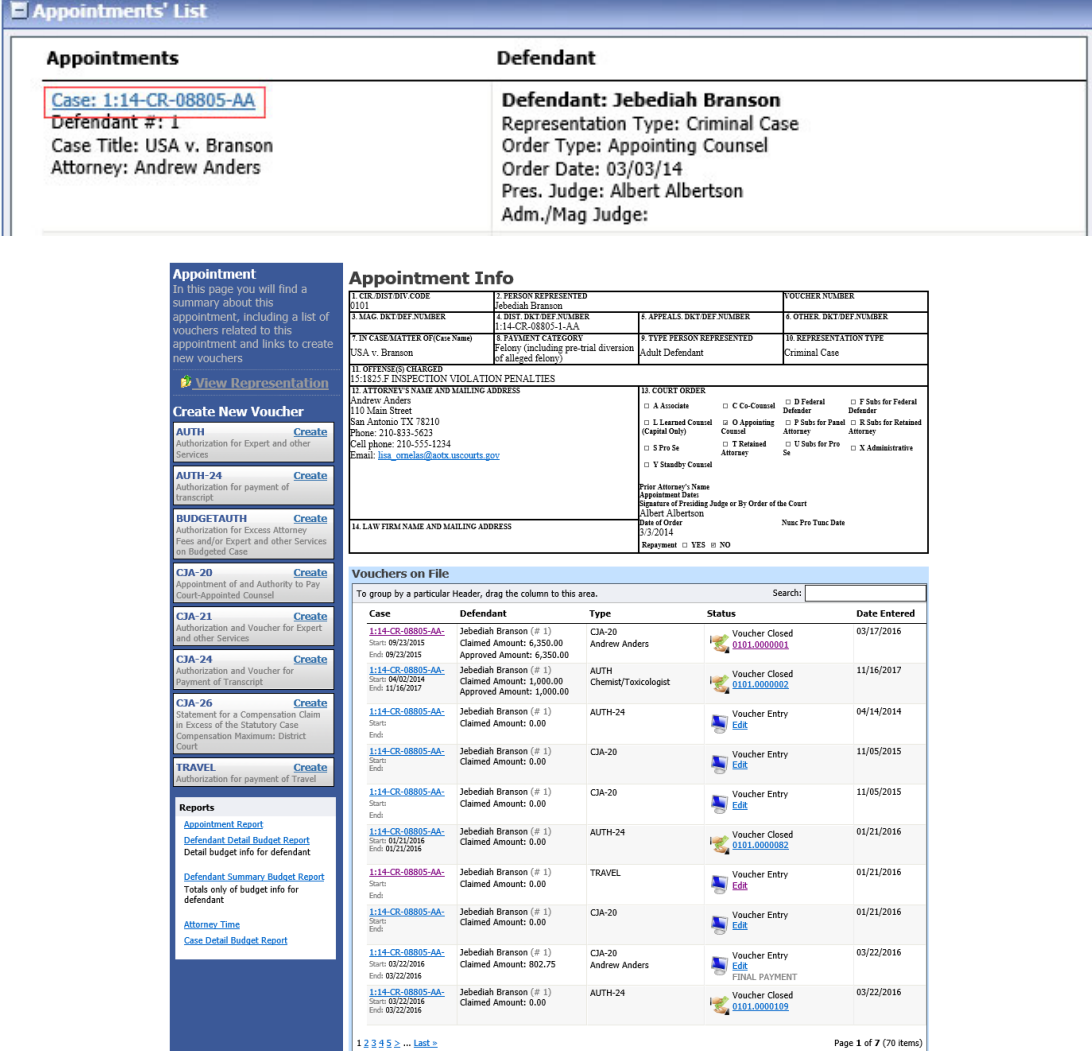

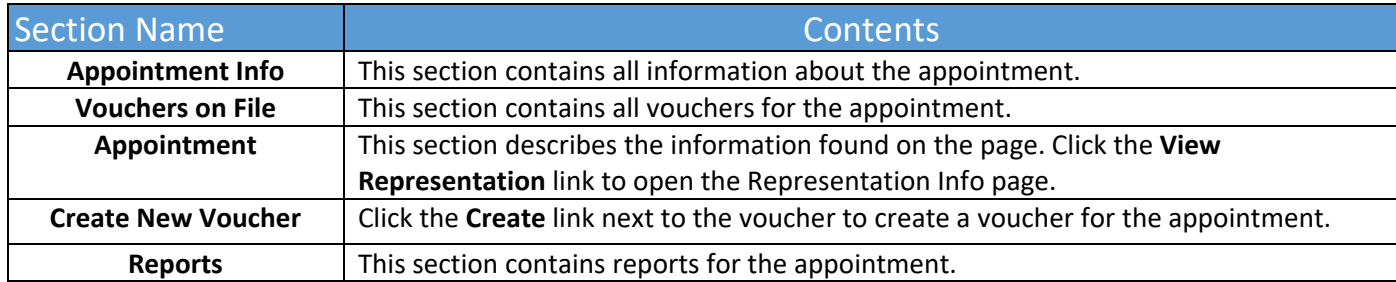

### View Representation

Click the **View Representation** link to display the following information:

- Default excess fee limit
- Presiding judge
- Magistrate judge
- Co-counsel
- Previous counsel

#### **Step 1**

In the Appointment section, click the **View Representation** link.

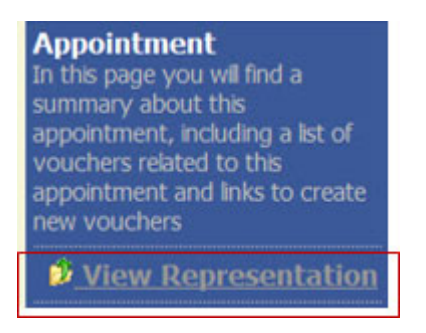

The Representation Info page appears.

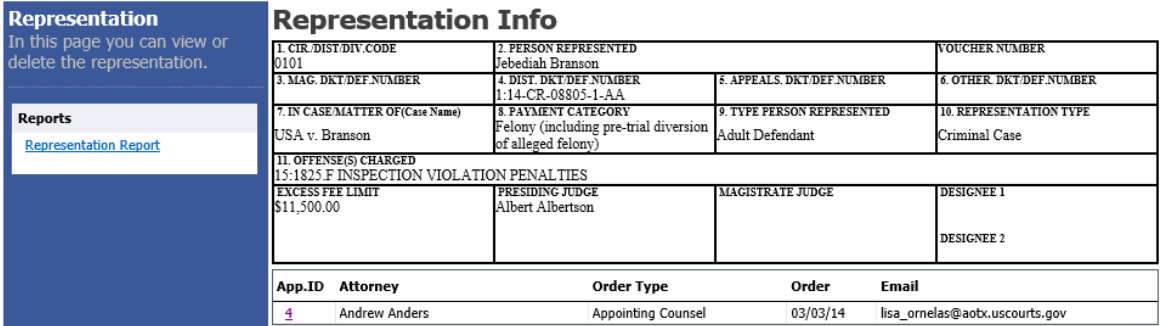

### Creating the CJA‐20 Voucher

The court creates the appointment. The attorney initiates the CJA‐20 voucher.

**Note:** All voucher types and documents function in primarily the same way.

In the Create New Voucher section, from the CJA‐20 voucher template, click the **Create** link.

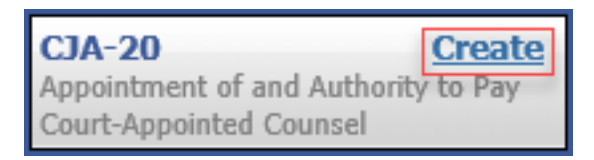

The voucher opens the Basic Info page, which displays the information in the paper voucher format.

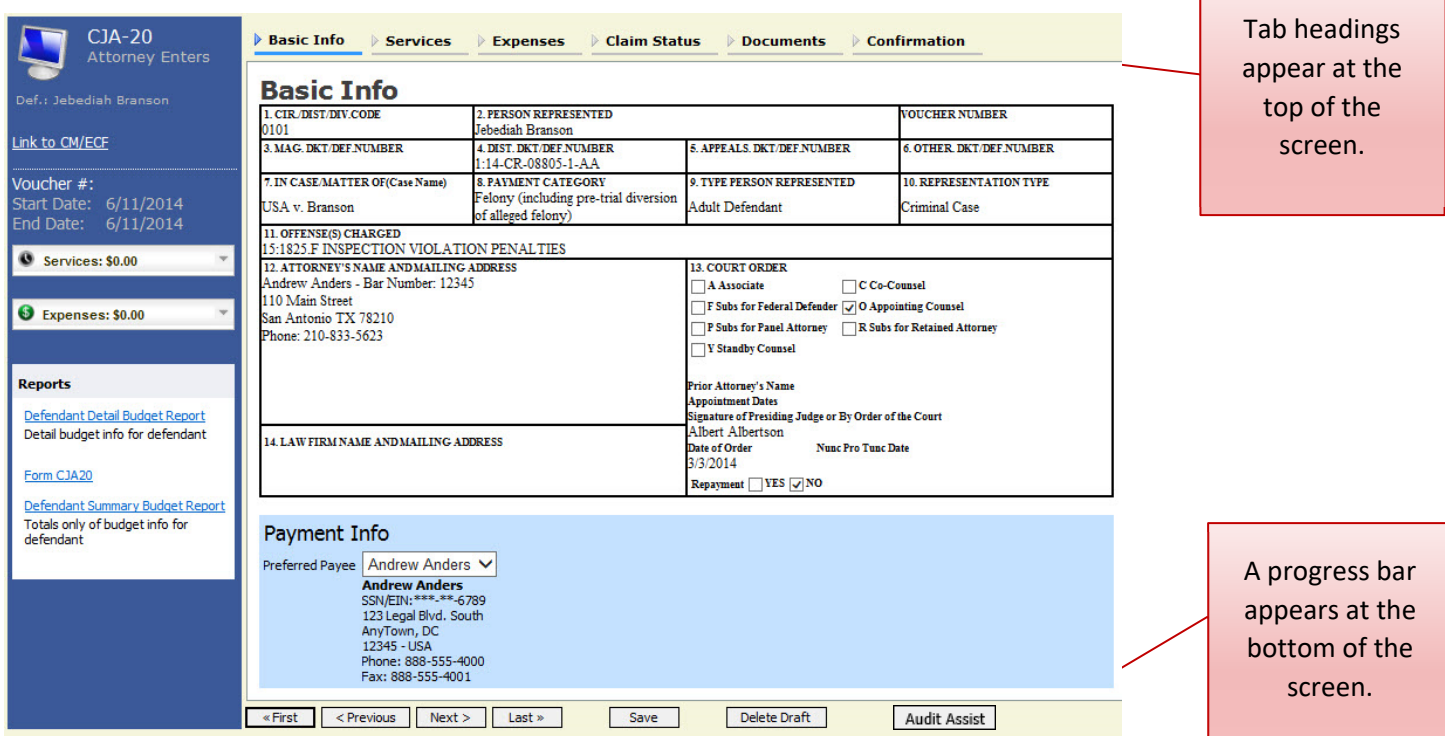

**Notes:**

- To avoid data loss, frequently save any entries made to a voucher.
- To delete a voucher, click **Delete Draft** at any time prior to submitting it.
- To check for warnings or errors in the document, click **Audit Assist** at any time.
- To navigate, click the tab headings or the navigation buttons in the progress bar.

CJA eVoucher | Version 6.6 | AO‐SDSO‐Training Division | October 2021

### Entering Services

Line‐item time entries should be entered on the Services page. Both in‐court and out‐of‐court time should be recorded here.

**Note:** There is **NOT AN AUTOSAVE** function on this program. You must click **Save** periodically to save your work.

#### **Step 1**

Click the **Services** tab, or click **Next** on the progress bar.

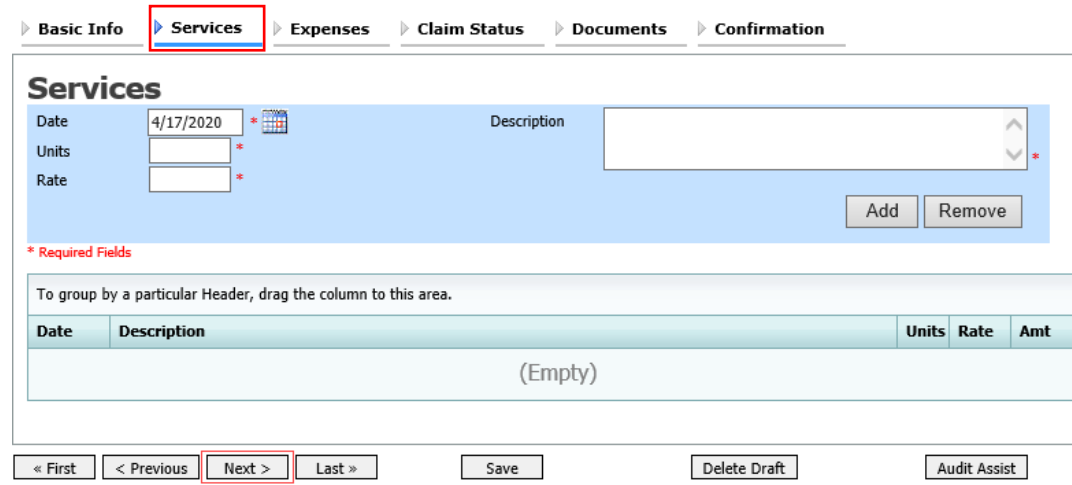

#### **Step 2**

Enter the date of the service. The default date is always the current date. You can either type the date or click the calendar icon and select a date from the pop‐up calendar.

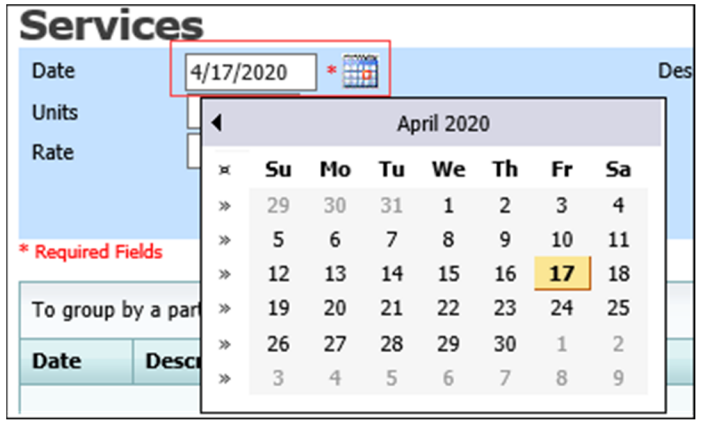

Click the **Service Type** drop‐down arrow and select the service type.

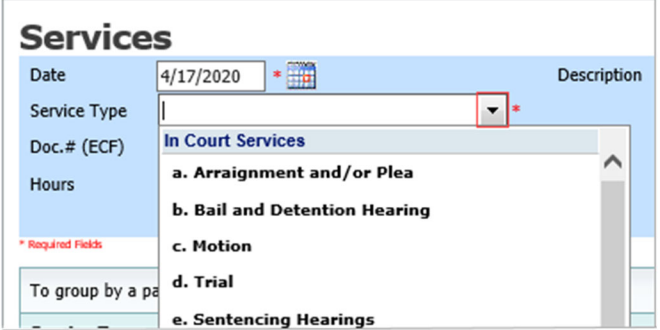

**Note:** You can add dates in any order, or sort in chronological order at any time.

#### **Step 4**

Enter your hours of service in tenths of an hour, enter a description, and then click **Add**.

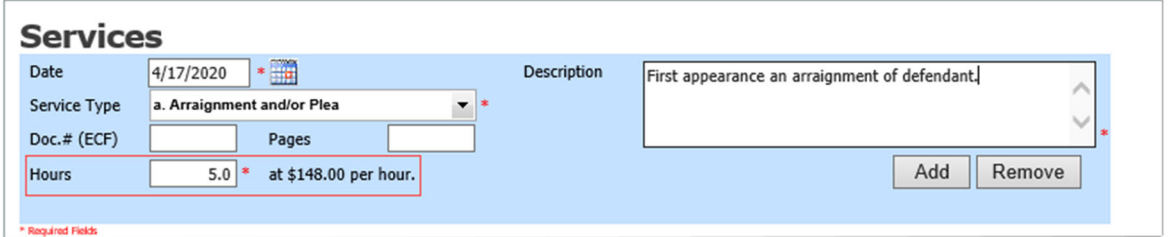

#### **Step 5**

The entry is added to the voucher, and appears at the bottom of the Service Type column. The Date header sorts by date. Be sure to click **Save**. Click an entry to edit.

### Importing Service Entries

Attorneys using commercially available timekeeping and billing systems can directly import multiple service entries into a CJA‐20/30 voucher from a file saved in comma‐separated value (.csv) format.

As a best practice, the Import Service Entries feature should be started on a new or empty CJA‐ 20 voucher. If you have service lines already entered on a voucher, they will be overwritten with the data imported from the .csv file.

**Note:** If you have an associate on your voucher and want to use the import service entry function, the lead attorney MUST import their entries first or they will overwrite the associate attorney's entries. Please review the **Importing Time** job aid on the eVoucher training website for more detailed instructions for importing service entries with associates.

#### **Step 1**

After you select the appropriate appointment and click the **Create** link for the CJA‐20 voucher, the document opens. In the **Actions** menu on the left side of the page, click the **Import Service Entries (.csv)** link.

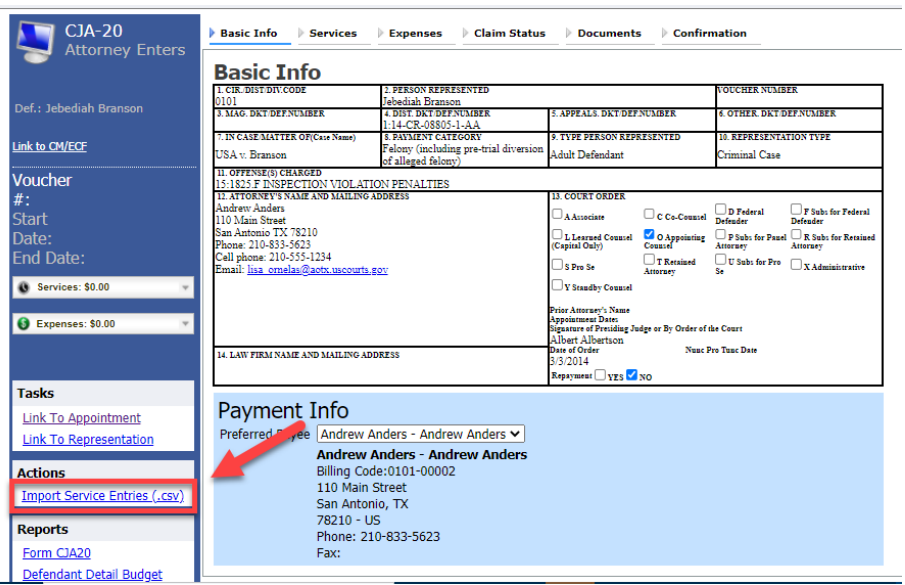

The Services page appears. To view a sample .csv file, click the downloadable sample spreadsheet link. The sample spreadsheet is in Excel format that must be saved in .csv format. Click the **Additional Information** link to view instructions for importing time from a .csv file.

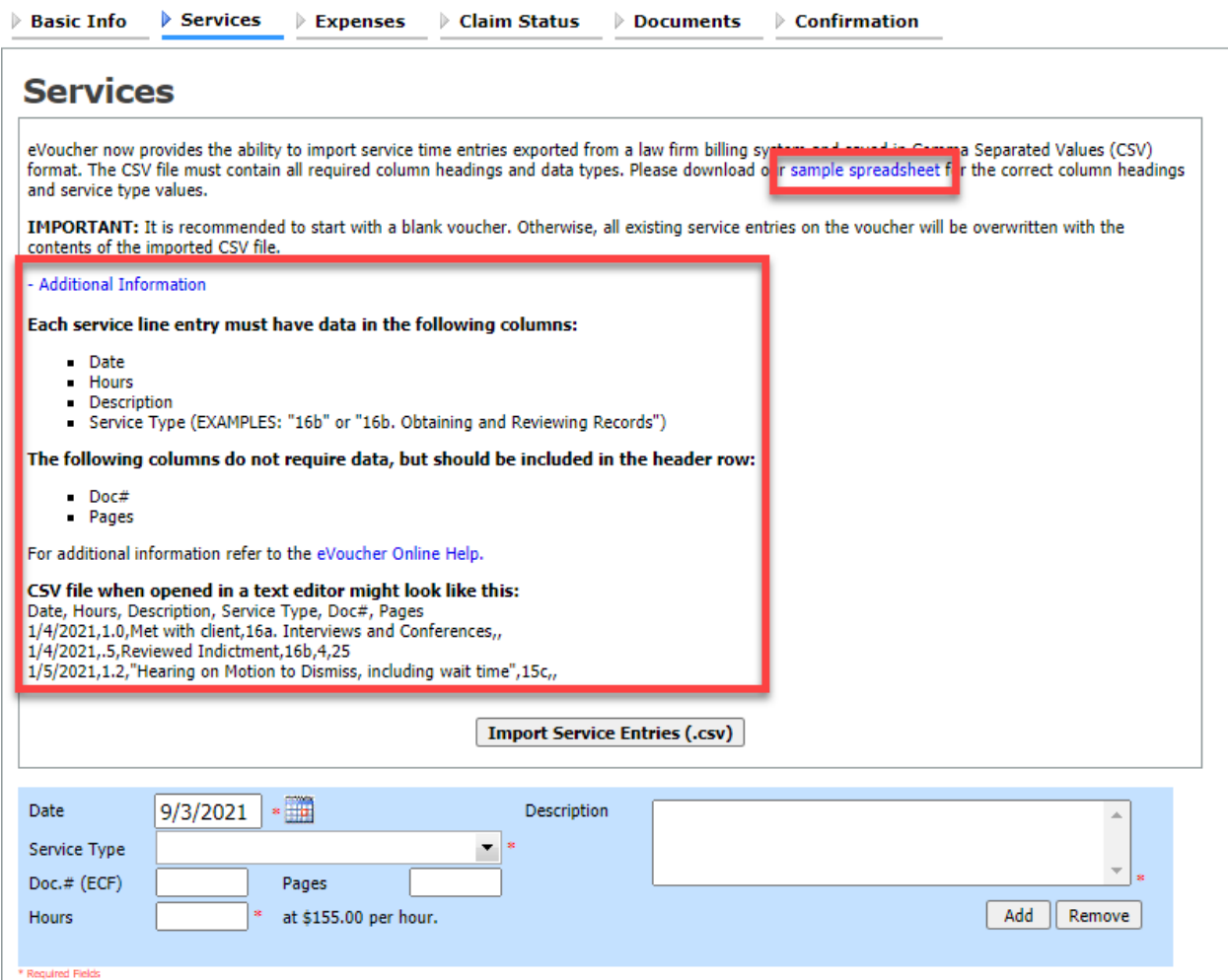

When the .csv file has been created, properly formatted, and is ready for import, click **Import Service Entries (.csv)**.

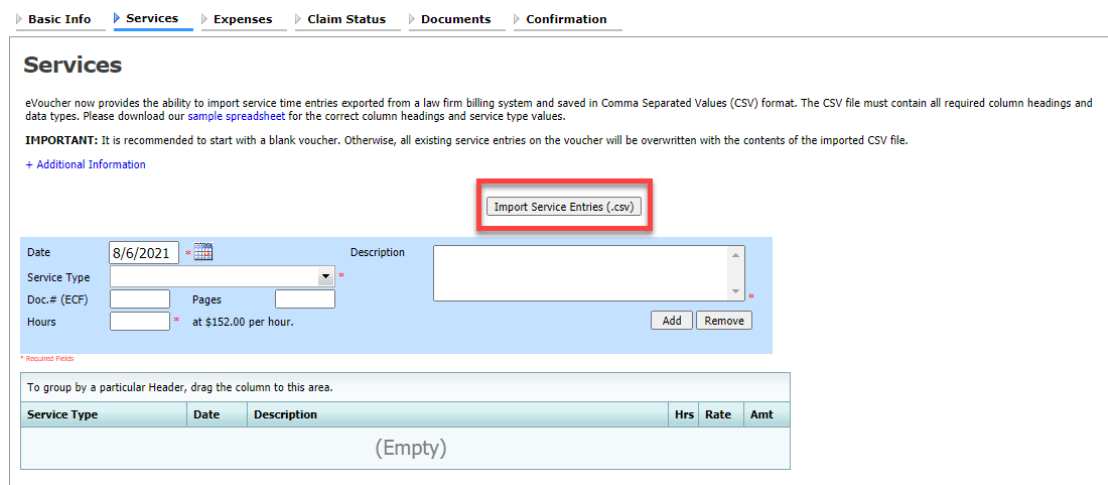

**Note:** The column headings for the CJA‐30 sample spreadsheet differ slightly to match the information needed for that document type.

#### **Step 4**

Your file directory browser opens. Click the correct .csv file, and then click **Open**.

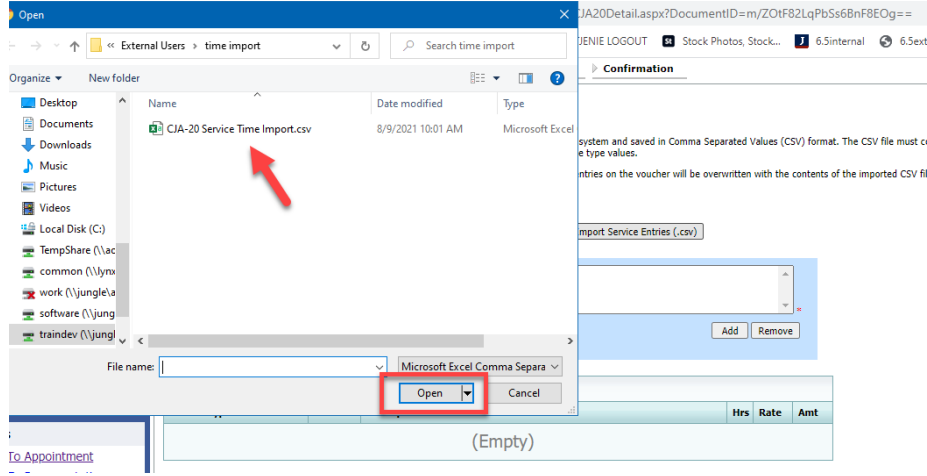

A success message appears, indicating the number of entries that were imported and saved to the services table.

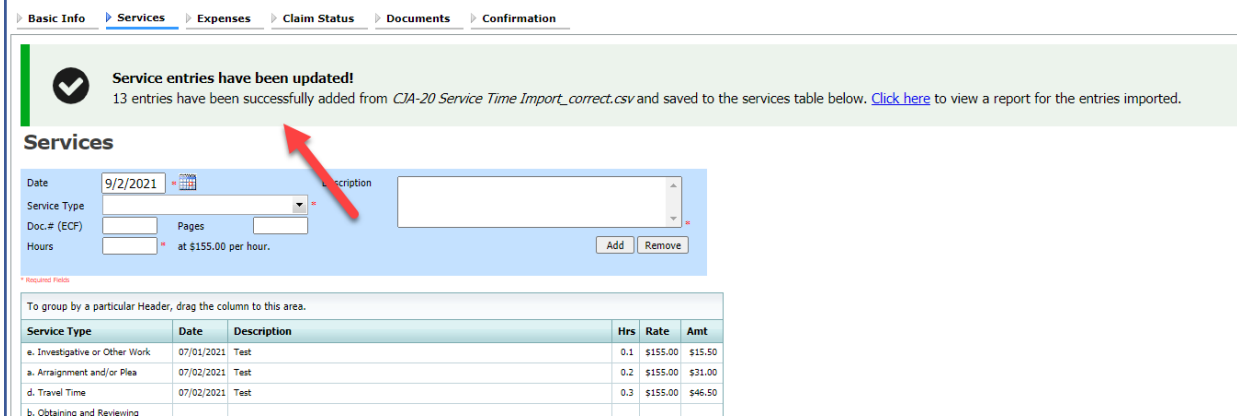

CJA eVoucher | Version 6.6 | AO‐SDSO‐Training Division | October 2021

### Importing Service Entries on Previously Created CJA‐20s

While it is recommended to start the Import Service Entries feature on a new or empty CJA‐20 voucher, you can add time to the services table of an existing voucher.

#### **Step 1**

On the Home page, in the My Active Documents section, click the **Edit** link for the appropriate CJA‐20.

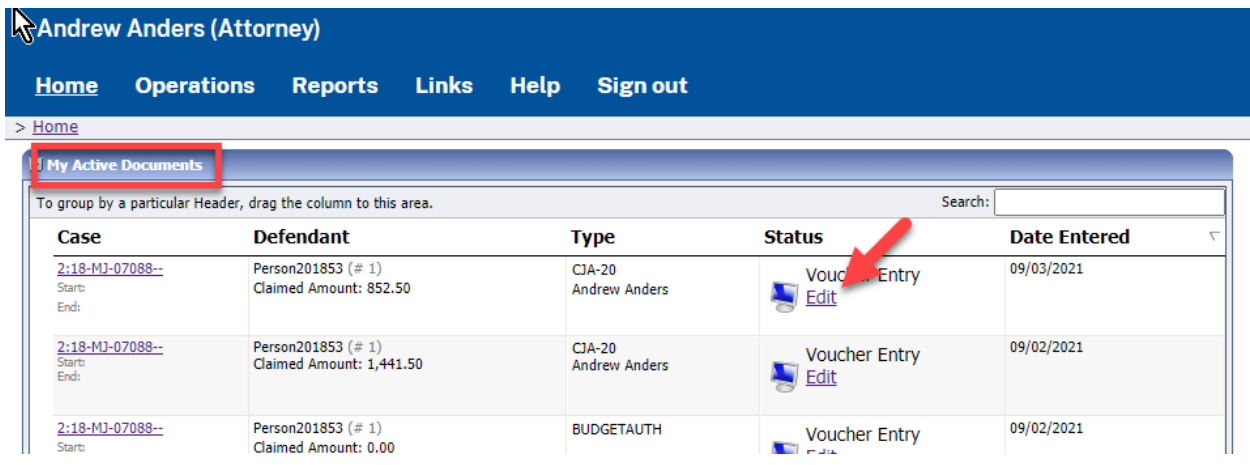

#### **Step 2**

When the document opens, in the **Actions** menu on the left side of the page, click the **Import Service Entries (.csv)** link

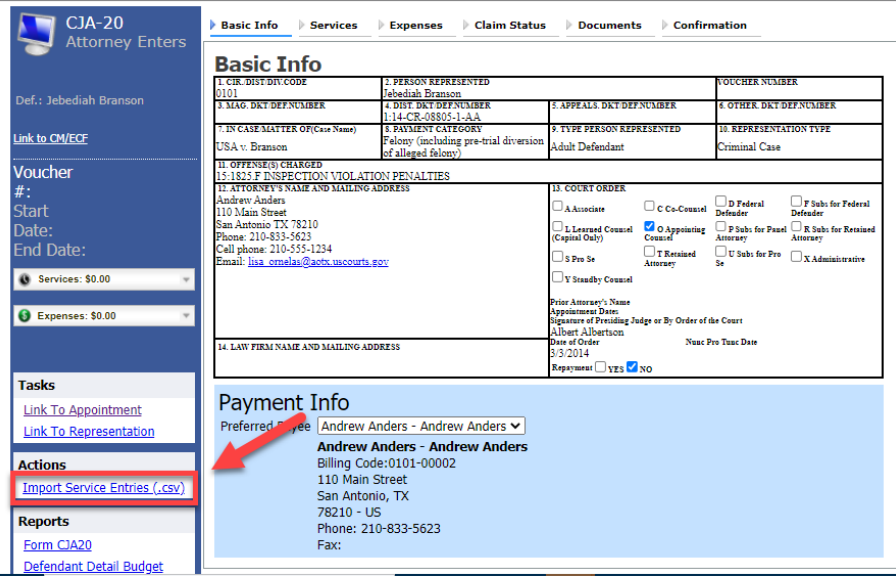

The Services page appears. To view a sample .csv file, click the downloadable sample spreadsheet link. The sample spreadsheet is in Excel format that must be saved in .csv format. Click the **Additional Information** link to view instructions for importing time from a .csv file.

 $\triangleright$  Basic Info  $\triangleright$  Services  $\triangleright$  Expenses  $\triangleright$  Claim Status  $\triangleright$  Documents  $\triangleright$  Confirmation

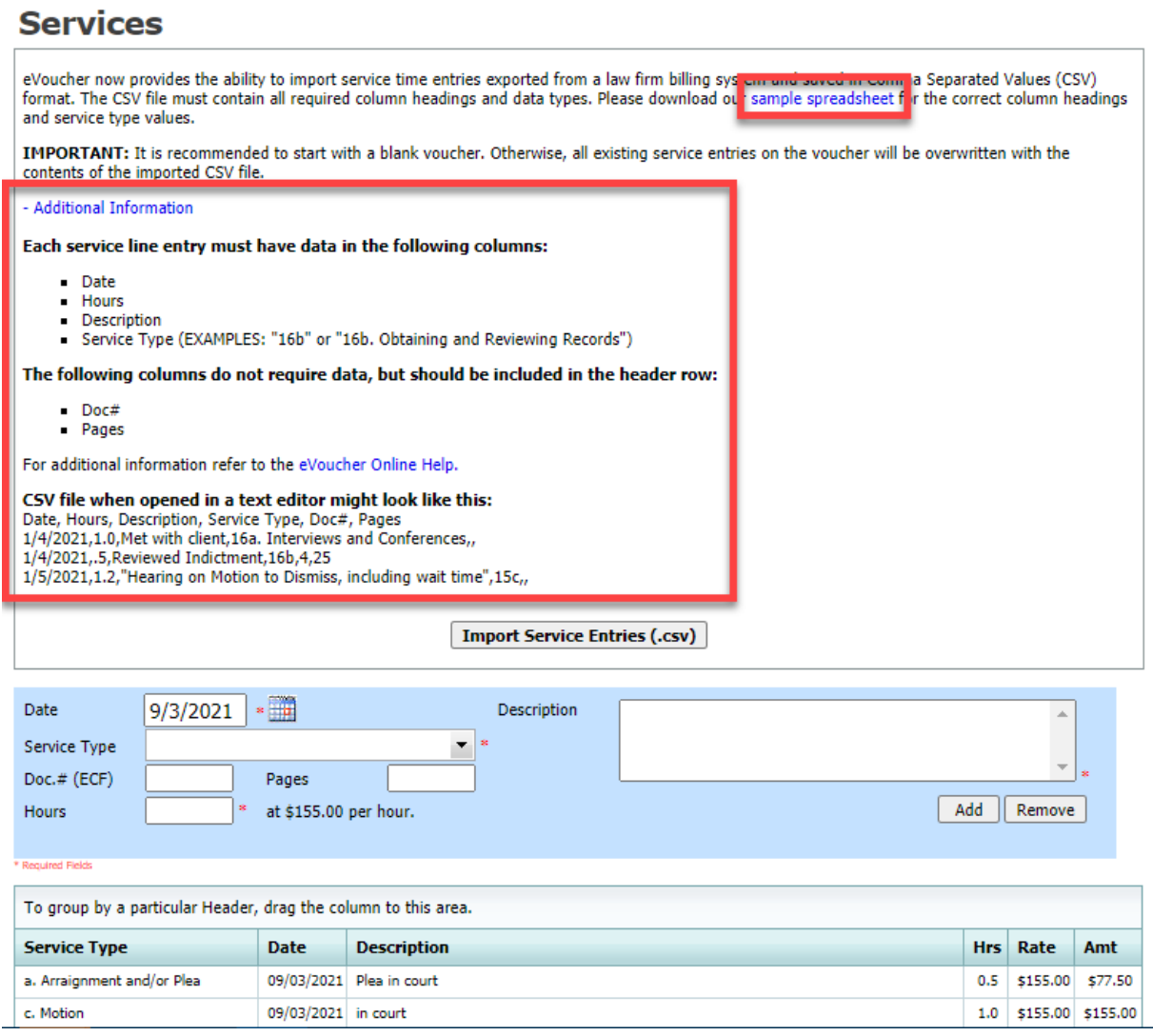

When the .csv file has been created, properly formatted, and is ready for import, click **Import Service Entries (.csv)**.

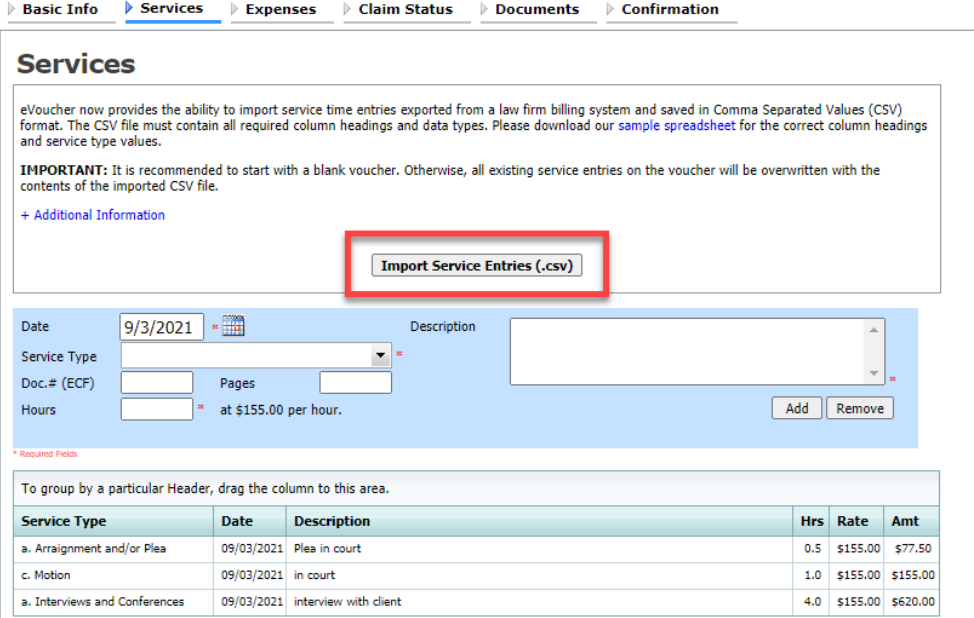

#### **Step 5**

A dialog box appears, stating that the existing time entries on your current voucher will be overwritten when you upload your .csv file.

**Note:** To include any existing entries, you must manually enter them in your .csv file.

Click **Proceed** and continue by following steps 3–5 in the Importing Service Entries section above.

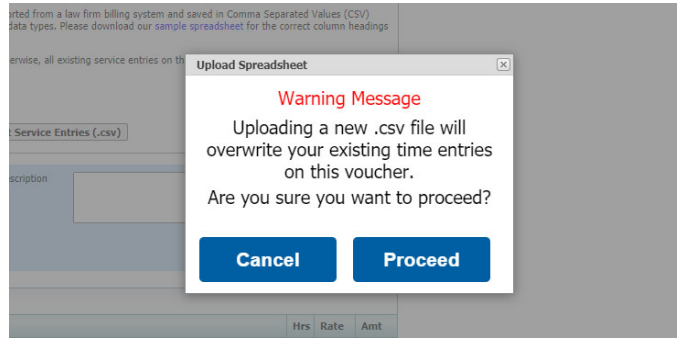

### Entering Expenses

#### **Step 1**

Click the **Expenses** tab, or click **Next** on the progress bar.

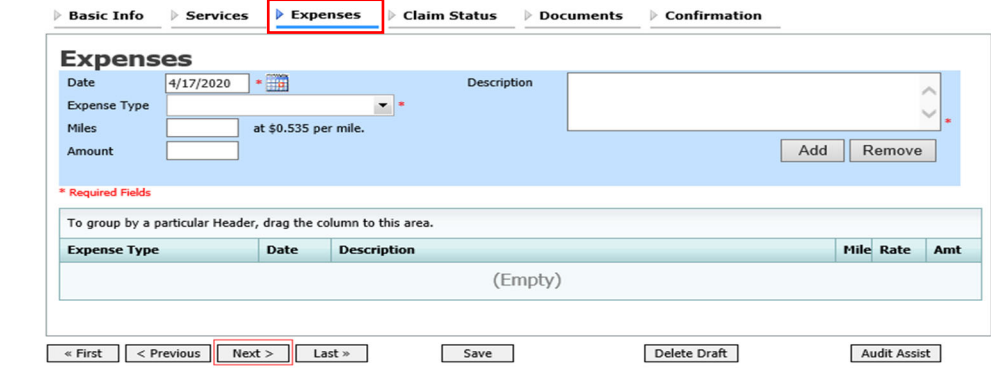

#### **Step 2**

Click the **Expense Type** drop‐down arrow and select the applicable expense.

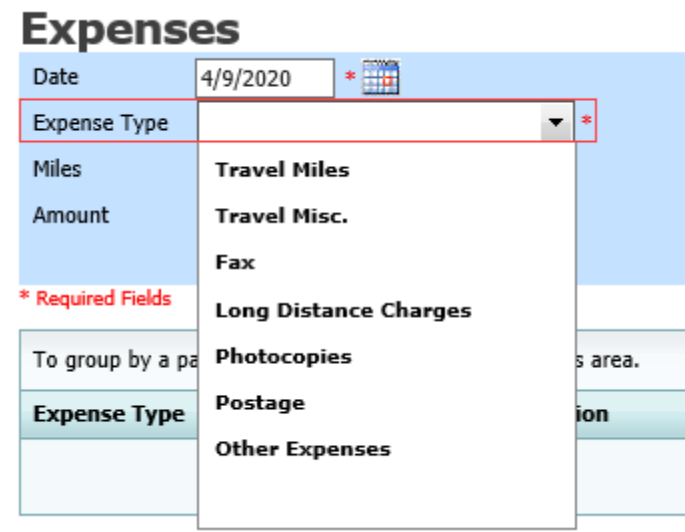

**Step 3**

If **Travel Miles** is selected, in the **Miles** field, enter the round‐trip mileage, and then click in the **Description** field to enter a description. Click **Add**.

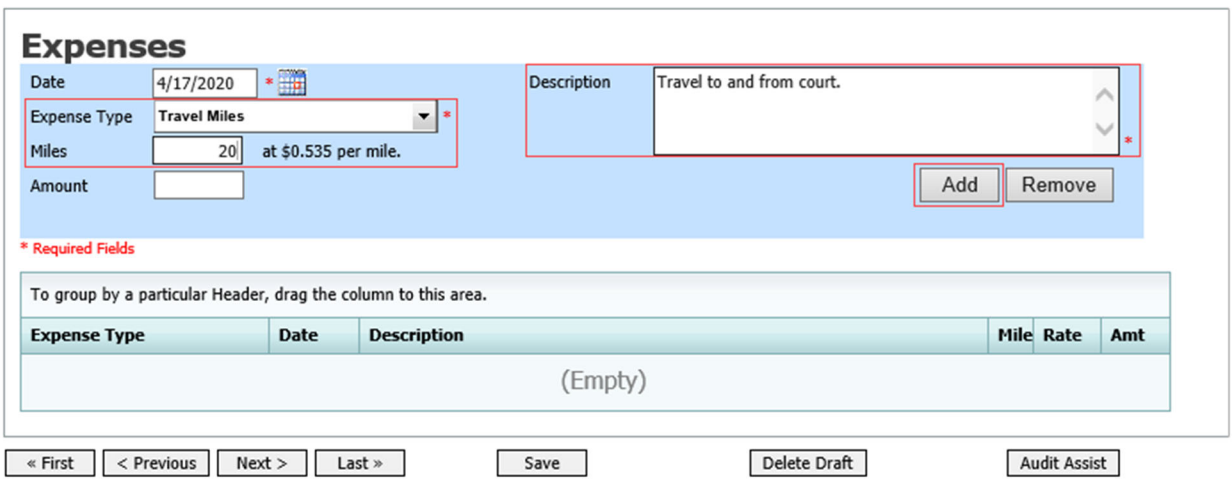

The entry is added to the voucher and appears at the bottom of the Expense Type column.

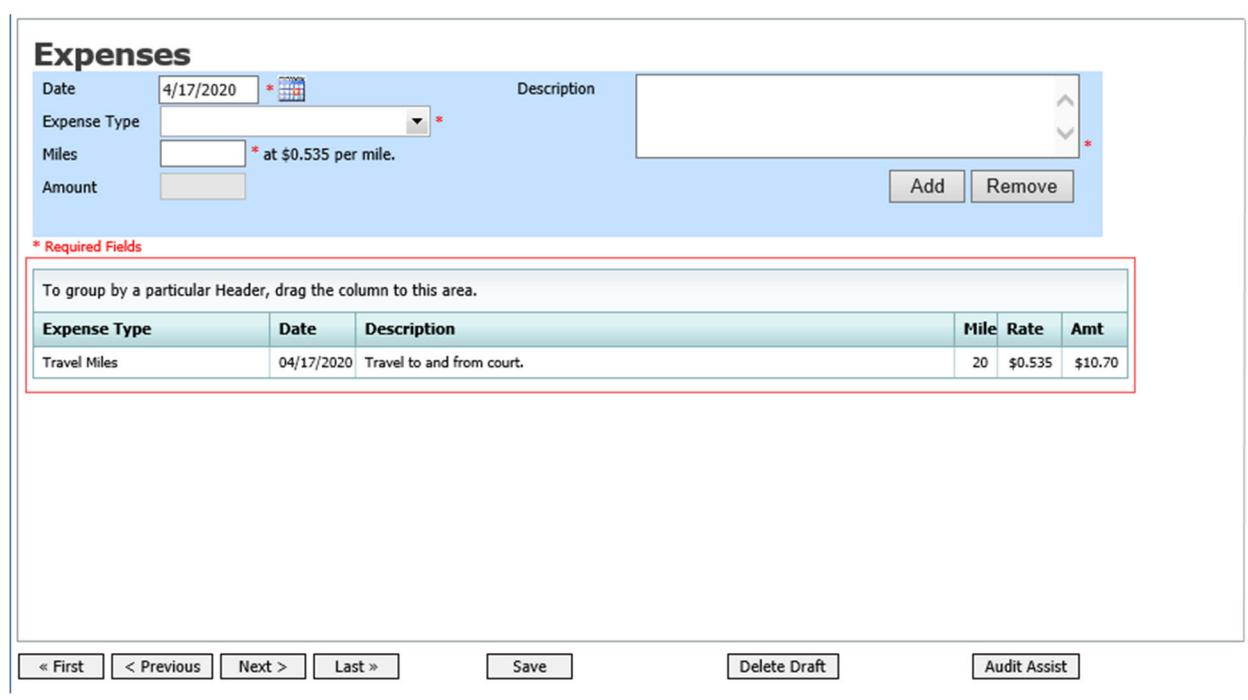

Click in the **Date** column header to sort expenses by date. Click **Save**.

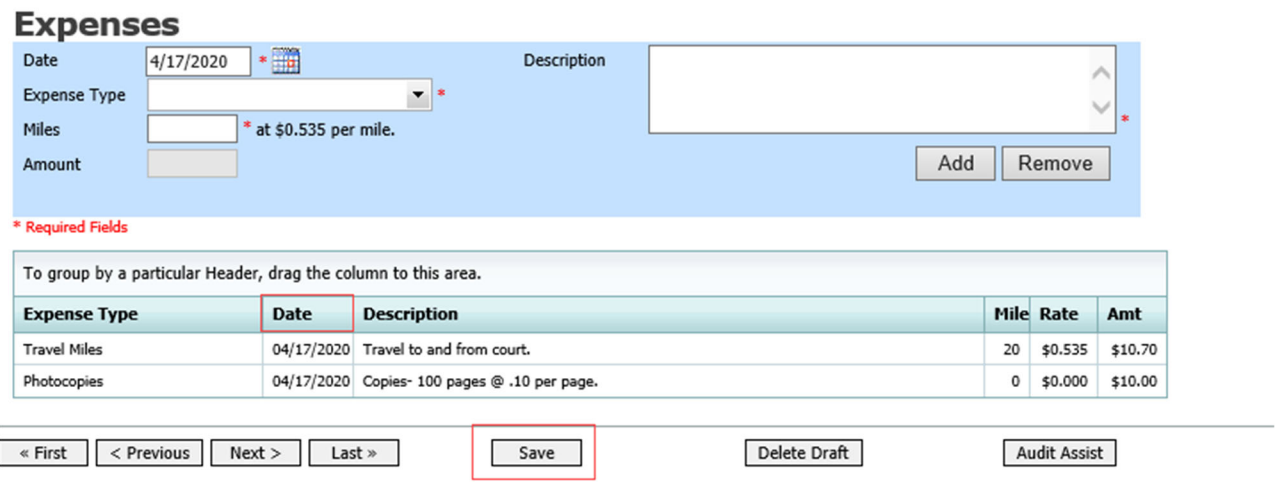

#### **Notes:**

- If you choose photocopies or fax expenses, indicate the number of pages, and the rate charged per page.
- Remember to click **Add** after each entry.
- Click an entry to edit.

### Claim Status ————————————

#### **Step 1**

Click the **Claim Status** tab, or click **Next** on the progress bar.

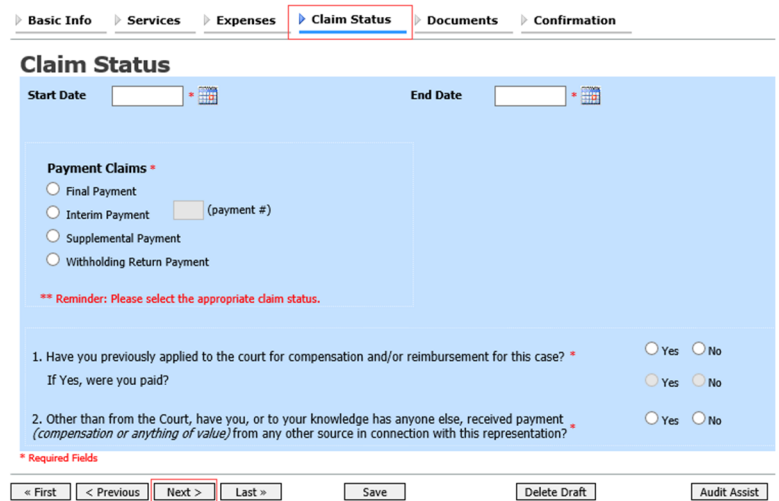

CJA eVoucher | Version 6.6 | AO‐SDSO‐Training Division | October 2021

In the Start Date field, enter the start date from the services or expenses entries, whichever date is earliest. If necessary, go back to the Expense and Service sections and click the **Date** header to sort by the earliest date of services. Answer all the questions regarding previous payments in this case, and then click **Save**. Click **Audit Assist** at any time to view any errors or warnings regarding your document.

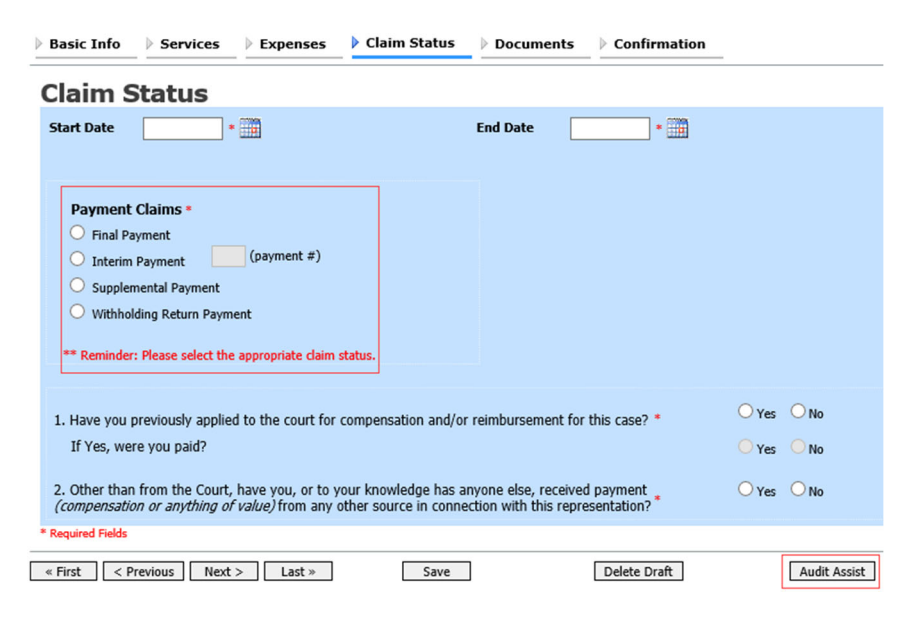

#### **Notes:**

In the Payment Claims section, click one of the following radio buttons:

- **Final Payment** to request payment after all services have been completed.
- **Interim Payment** to allow for payment throughout the appointment, but each court's practice may differ. If using this type of payment, in the **(payment #)** field, indicate the number of interim payments.
- **Supplemental Payment** to request payment due to a missed or forgotten receipt after the final payment has been submitted.

If you try to submit with errors, you may receive the following pink error message:

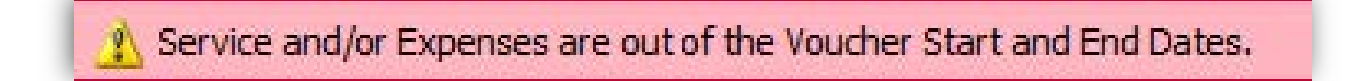

The message disappears when you complete the Claim Status section with correct start and end dates that include all service and expense dates for the voucher.

#### Documents —

Attorneys (as well as courts) can attach documents. Attach any documentation that supports the voucher, e.g., travel or other expense receipts, or orders from the court. All documents must be submitted in PDF format and must be 10 MB or less.

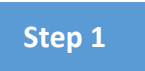

Click the **Documents** tab, or click **Next** on the progress bar.

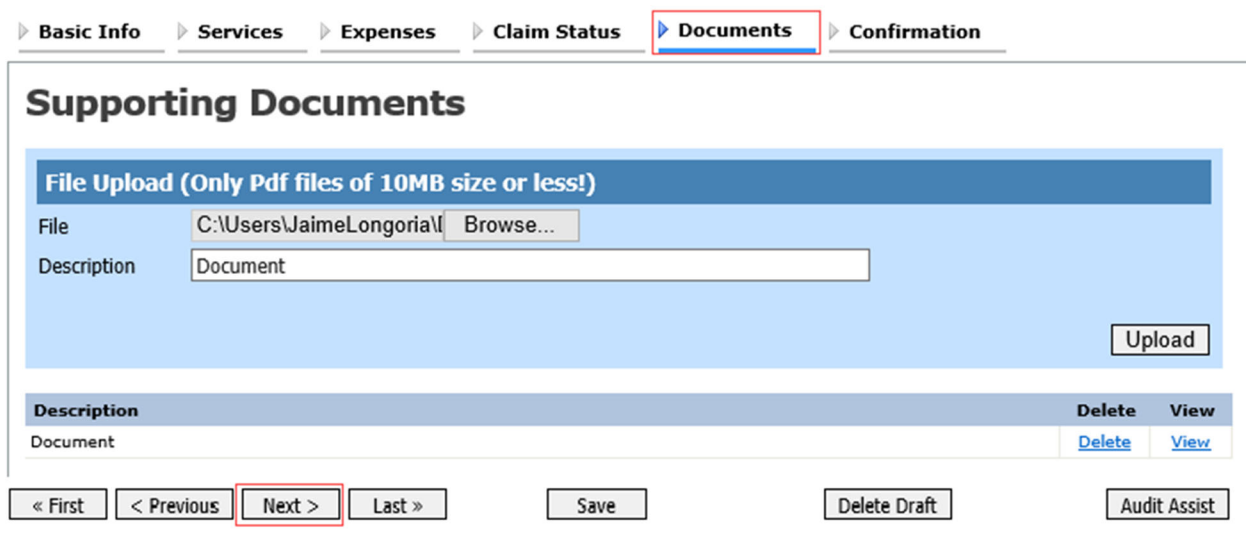

#### **Step 2**

To add an attachment, click **Browse** to locate your file. Add a description of the attachment. Click **Upload**. The attachment and description is added to the voucher and appears at the bottom of the Description column.

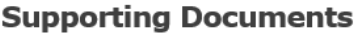

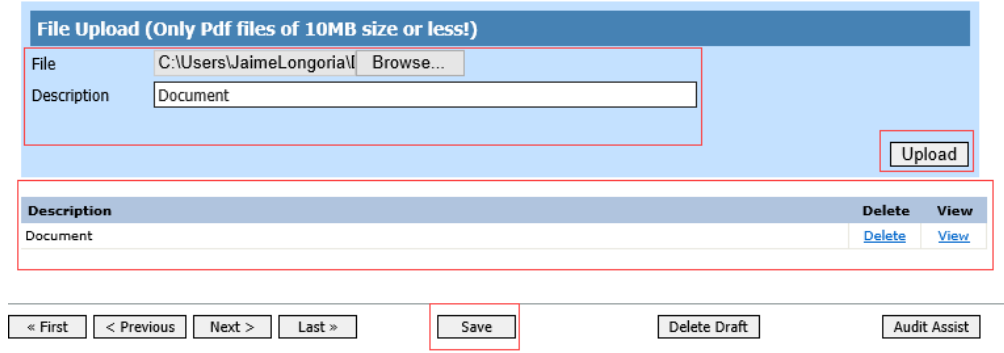

### Signing and Submitting to Court

#### **Step 1**

When you have added all voucher entries, you are ready to sign and submit your voucher to the court. Click the **Confirmation** tab, or click **Next** on the progress bar. The Confirmation page appears, reflecting all entries from the previous screens. Verify the information is correct. Scroll to the bottom of the screen.  $\overline{a}$ 

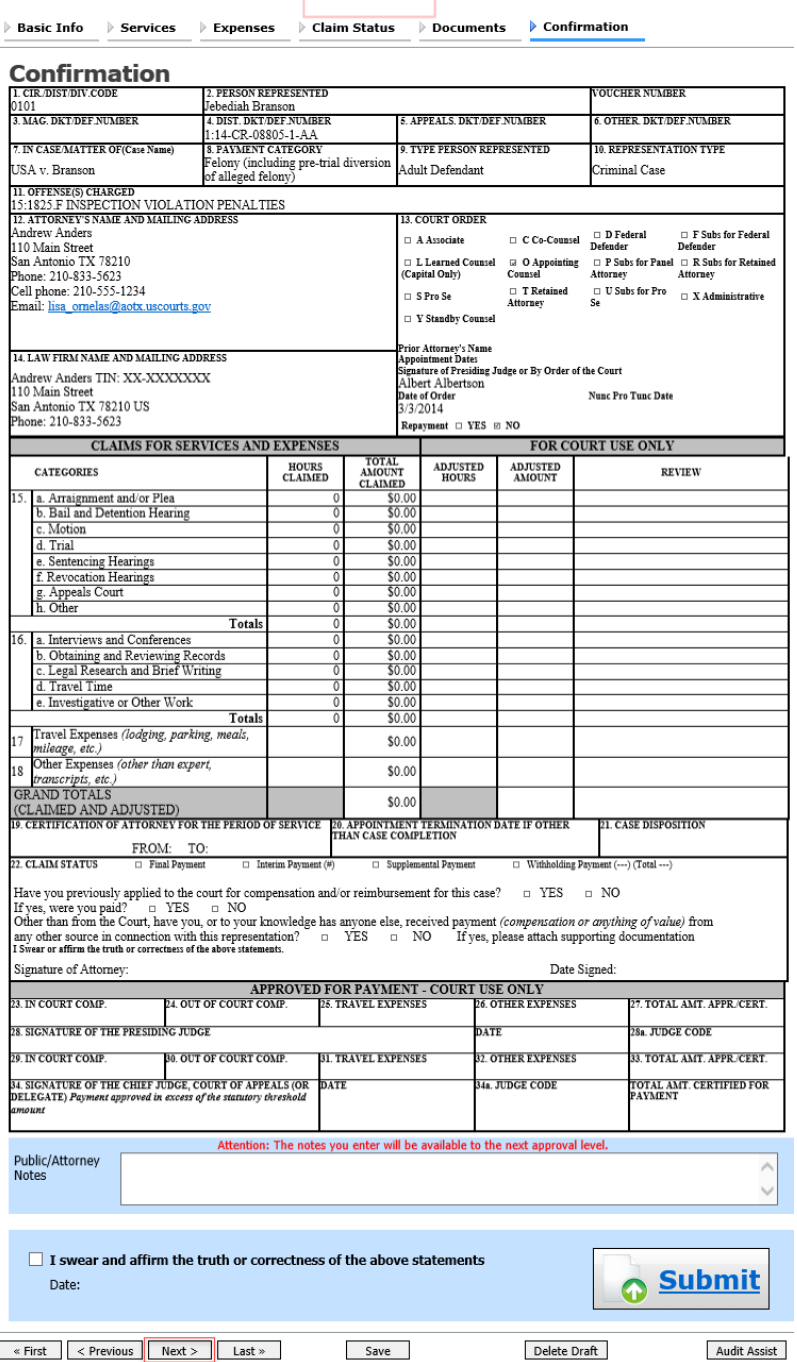

CJA eVoucher | Version 6.6 | AO‐SDSO‐Training Division | October 2021

In the **Public/Attorney Notes** field, you can include any notes to the court. Select the check box to swear and affirm to the accuracy of the authorization, which automatically time stamps it. Click **Submit**.

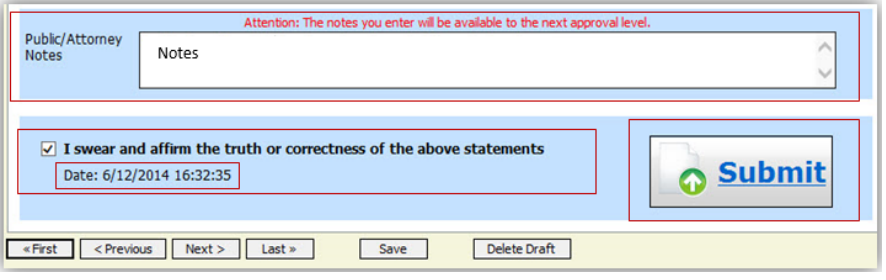

#### **Step 3**

A confirmation screen appears, indicating the previous action was successful and the voucher has been submitted for payment. Click the **Home Page** link to return to the home page. Click the **Appointment Page** link if you wish to create an additional document for this appointment.

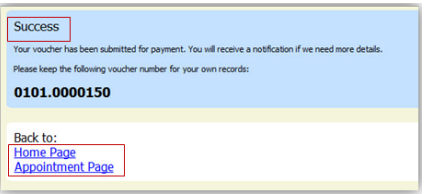

The active voucher is removed from the My Active Documents section, and now appears in the My Submitted Documents section.

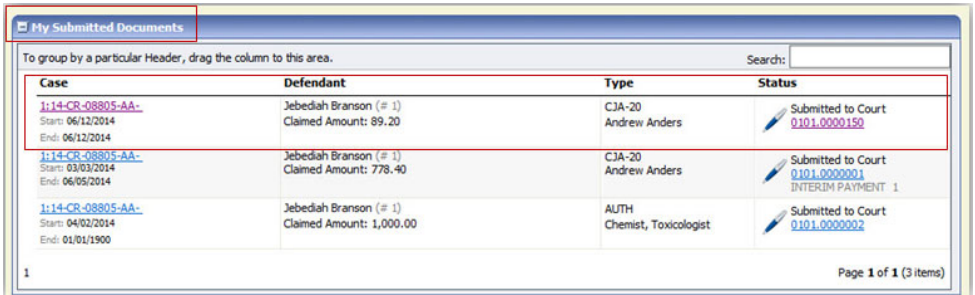

**Note:** If a voucher is rejected by the court, it reappears in the My Documents section highlighted in gold. The system generates an email message explaining the corrections that must be made.

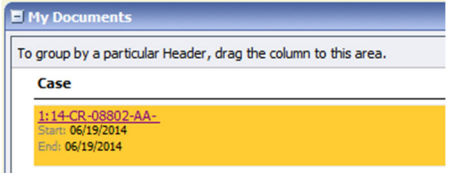

CJA eVoucher | Version 6.6 | AO‐SDSO‐Training Division | October 2021

### CJA‐20 Quick Review Panel

When entering time and expenses in a CJA‐20 voucher, the attorney can monitor the voucher totals using the quick review panel on the left side of the screen.

The **Services** and **Expenses** fields tally as entries are entered in the voucher.

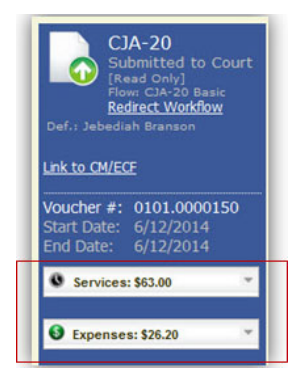

Expand the item by clicking the drop‐down arrow to reveal specifics.

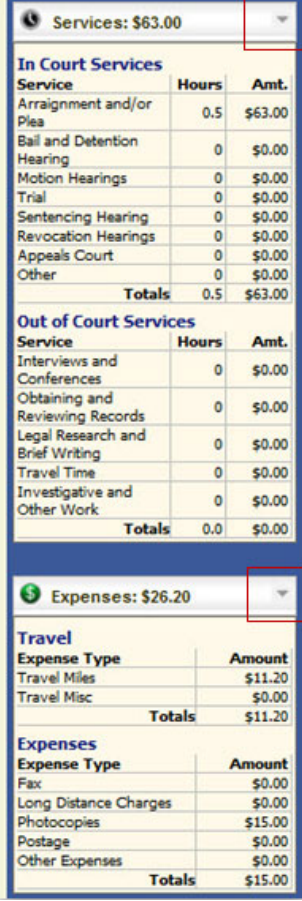

### Reports and Case Management

At the start of a case, it may be difficult for counsel or the court to know whether a case has the potential to exceed the statutory maximum allowed for representation.

Therefore, attorneys are encouraged to monitor the status of funds, attorney hours, and expert services by reviewing the reports provided in the CJA eVoucher program. Items to remember:

- Viewable reports appear in the left review panel.
- Each panel, depending on the document you are viewing, can have different reports available.
- Each report can have a short description of the information received when viewing that report.
- The two main reports are the Defendant Detail Budget Report and the Defendant Summary Budget Report.

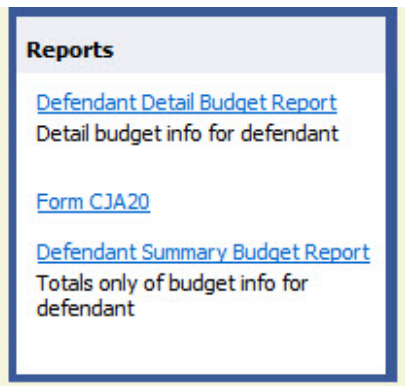

To find other accessible reports, from the menu bar at the top of the screen, click **Reports**.

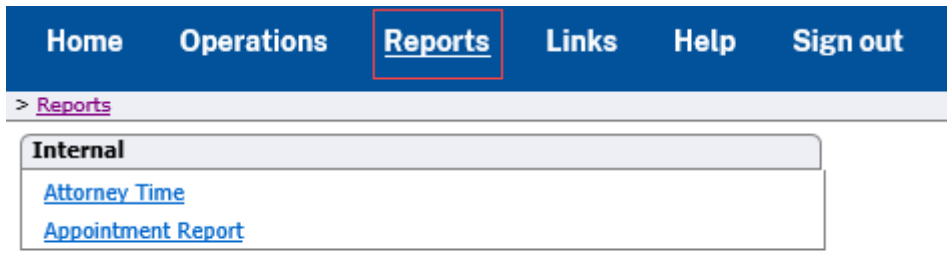

### Defendant Detailed Budget Report

This report reflects the total amount authorized for this representation, any excess payment allowed, the vouchers submitted against those authorizations, and the remaining balances.

It provides the information in two sections: attorney appointment and authorized expert service.

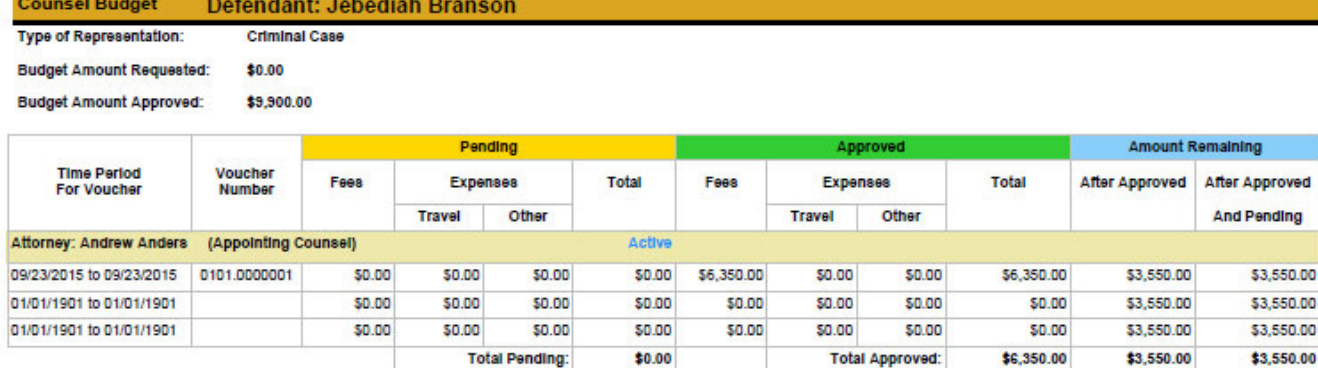

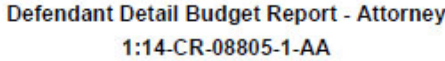

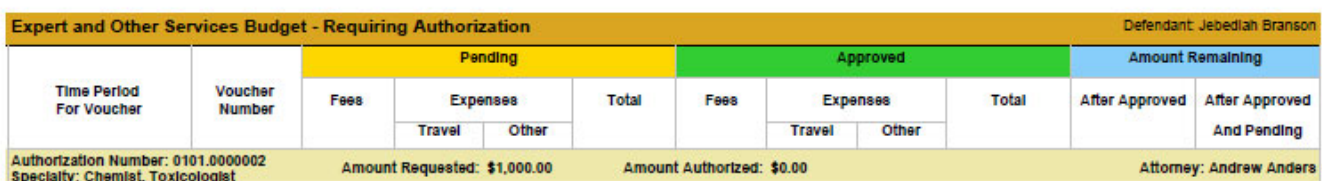

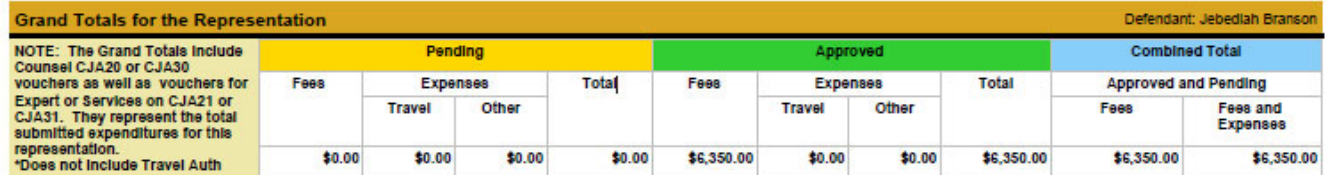

Thursday, November 05, 2015 - Ver. 1.1

Page 1 of 1

### Defendant Summary Budget Report

The report contains the same information as the Defendant Detailed Budget Report without the individual voucher data.

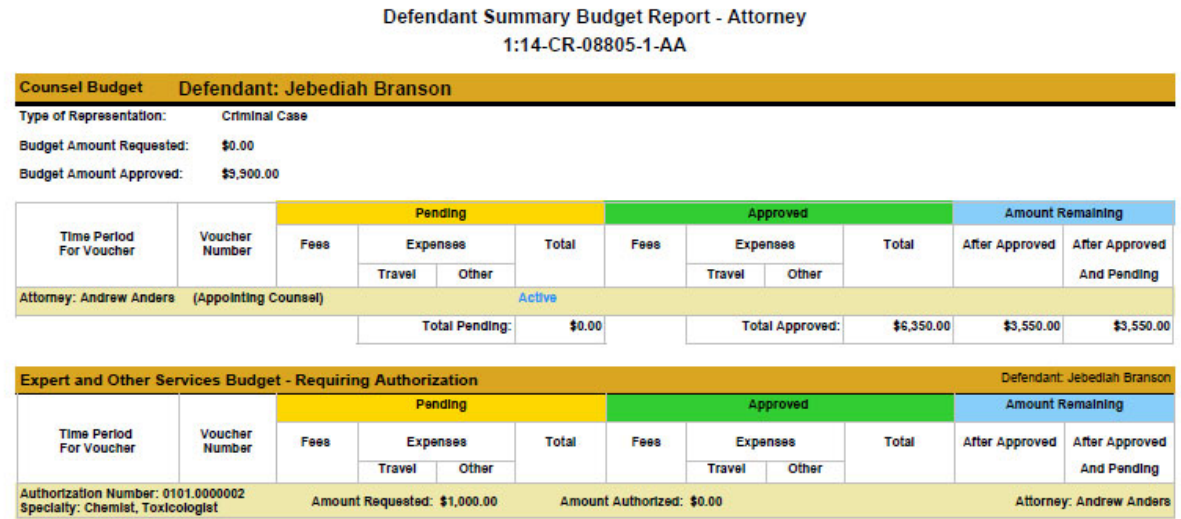

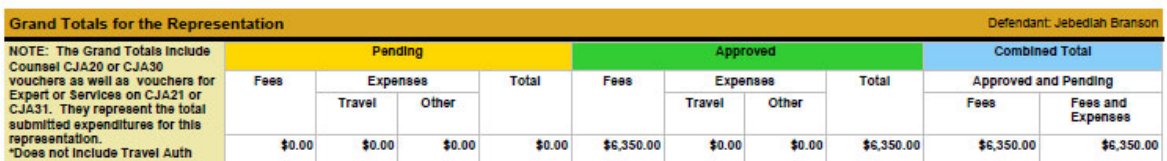

Thursday, November 05, 2015 - Ver. 1.1

Page 1 of 1

### Creating a CJA‐21 Voucher

**Note:** There is **NOT AN AUTOSAVE** function on this program. You must click **Save** periodically to save your work.

#### **Step 1**

Clerk's Office staff receives an expert invoice from the service provider or attorney. The CJA Clerk will create the CJA‐21 voucher and enter information based on the expert's invoice.

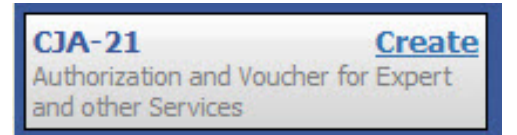

#### **Step 2**

An email is automatically generated to the attorney notifying them what there is a voucher to review. The voucher will appear in the "My Active Documents section for review. .

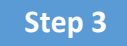

Click the voucher number hyperlink to review the voucher and navigate to the Confirmation

Tab.

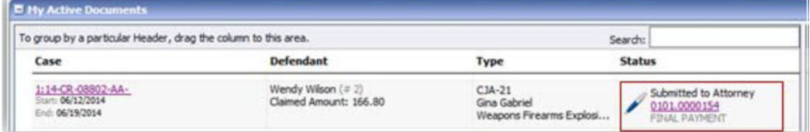

Verify all information is correct and certify the information by selecting the certification check box (this automatically time stamps the voucher).

Click Approve.

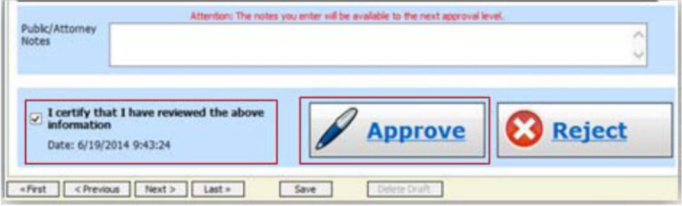

### Creating an Authorization for Transcripts (AUTH‐24)

**Note:** There is **NOT AN AUTOSAVE** function on this program. You must click **Save** periodically to save your work.

**Step 1**

On the Appointment page, in the Create New Voucher section, click the **Create** link next to AUTH‐24.

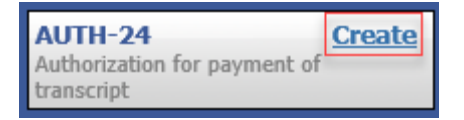

**Step 2**

The authorization opens to the Basic Info page. Click the **No Authorization Required** link.

**No Authorization Required** If your voucher compensation is under the statutory limit and does not require prior authorization.

On the Basic Info page, enter the details for the required transcript. Click **Save**.

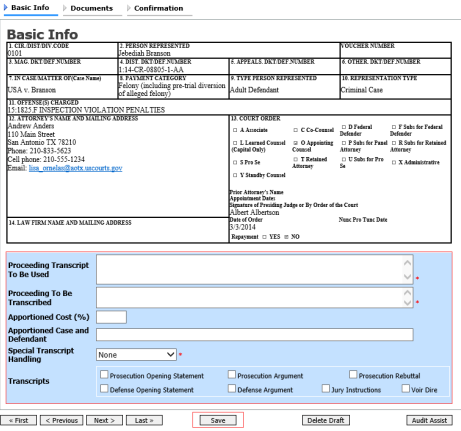

#### **Step 4**

Click the **Documents** tab or click **Next** on the progress bar. To add an attachment, click **Browse** to locate your file, and then add a description of the attachment. Click **Upload**. The attachment and description are added to the voucher and appear in the Description column. Click **Save**.

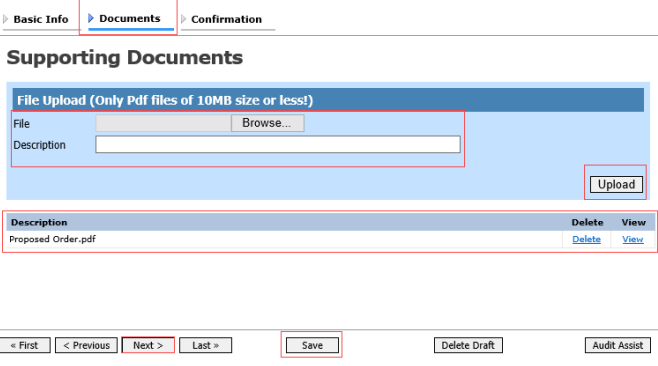

**Note:** All documents must be submitted in PDF format and must be 10 MB or less.

Click the **Confirmation** tab or click **Next** on the progress bar. In the **Public/Attorney Notes** field, you can include any notes to the court. Select the check box to swear and affirm to the accuracy of the authorization, which automatically time stamps it. Click **Submit**.

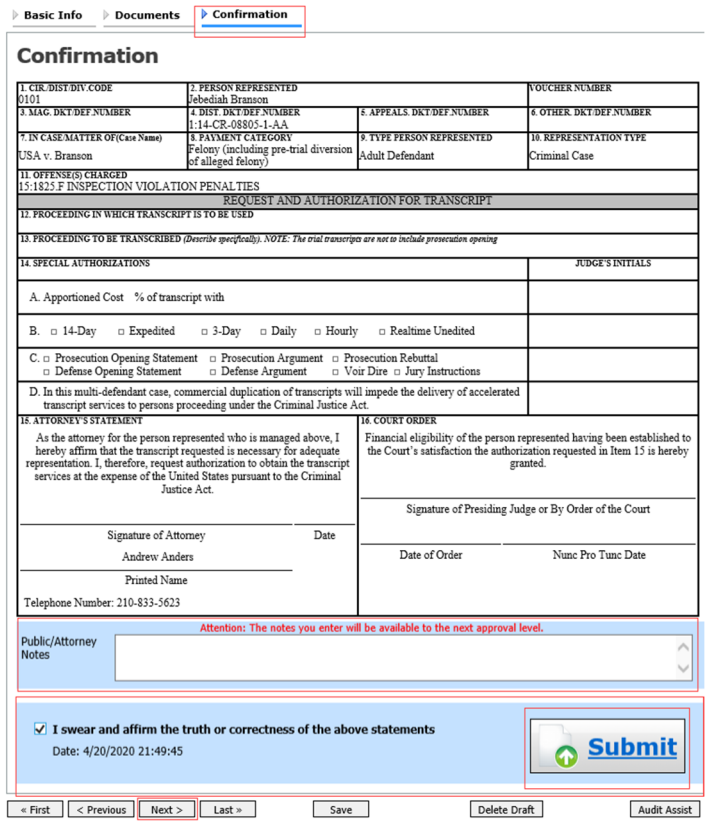

#### **Step 6**

A confirmation screen appears, indicating that the previous action was successful, and the authorization request has been submitted. Click the **Home Page** link to return to the home page. Click the **Appointment Page** link if you wish to create an additional document for this appointment.

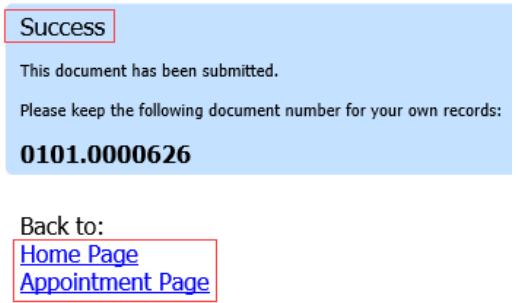

### CJA‐24 Voucher Attorney Steps

**Note:** There is **NOT AN AUTOSAVE** function on this program. You must click **Save** periodically to save your work.

After submission and approval of AUTH‐24, the CJA Clerk will create the CJA‐24 for payment.

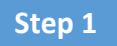

The Court Reporter will be notified and will fill out the required information. The CJA‐24 is electronically sent to the CJA Clerk for verification.

### Appendix A: Correcting Errors in Your .csv File

If your import fails, you must correct errors in the original .csv file before attempting another import.

**Step 1**

A message appears at the top of the page, indicating the number of errors found.

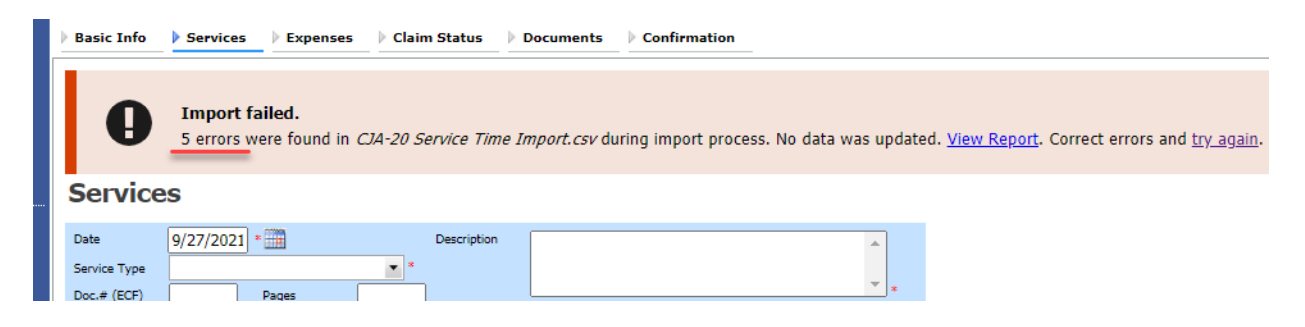

Click the **View Report** link to view errors.

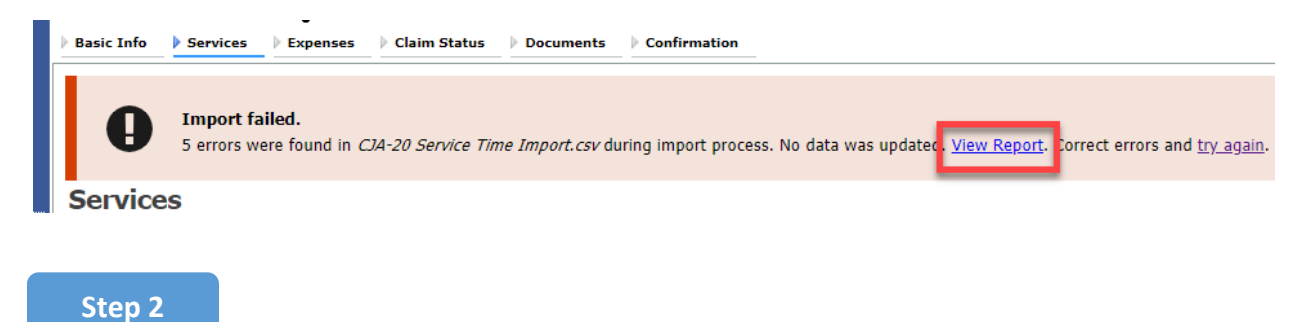

CJA eVoucher | Version 6.6 | AO‐SDSO‐Training Division | October 2021

The default Errors Only report opens, highlighting the errors in the file. Review the error report and correct the original .csv file.

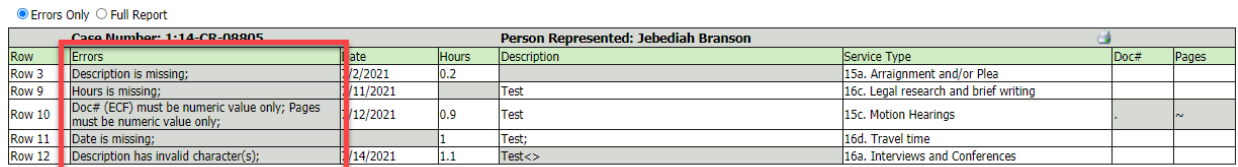

**Note:** Click the **Full Report** radio button to view an error report that includes all imported service lines.

**Step 3**

Return to the Services page, click the **try again** link, and then follow steps 4–5 in the Importing Service Entries on Previously Created CJA‐20s section to attempt the import again.

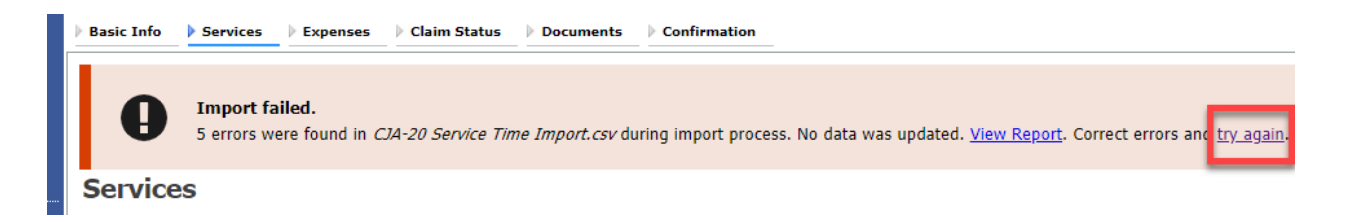

Attorneys should still review the voucher to ensure that entries are correct prior to submission to the court. For the remaining tabs of the CJA‐20 or CJA‐30 voucher, please see instructions for those documents.

### Appendix B: Creating the Excel File for Import

Once you begin the process of importing your service entries to a CJA‐20 or CJA‐30 voucher, sample spreadsheets are available to download on the Services page. These sample spreadsheets are in Excel format that must be saved in .csv format.

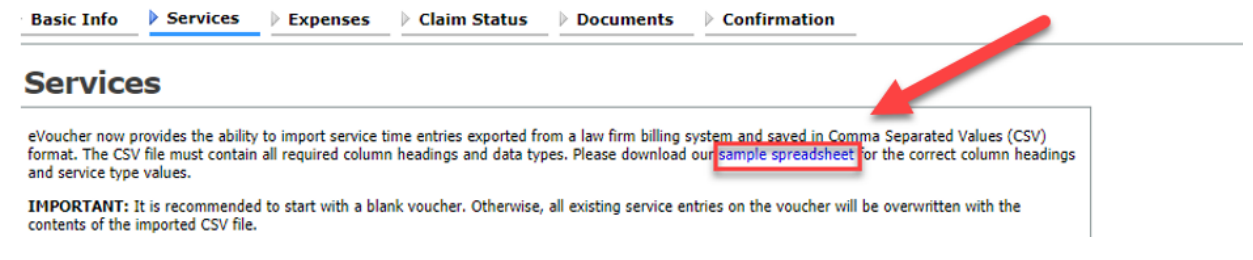

CJA eVoucher | Version 6.6 | AO‐SDSO‐Training Division | October 2021

For the .csv file to be successfully uploaded into and accepted by eVoucher, it must contain a header row with specific column headings, as seen below. The header row contains four mandatory column headings (Date, Hours, Description, Service Type) and two optional column headings (Doc. #, Pages). The Doc. # and Pages fields may be included in the header row; however, they are not required unless data is provided.

If the first row contains service entry information instead of headings, the data in row 1 will be ignored and won't be imported into your voucher. Sample spreadsheets containing the correct column headings and service type values for each voucher type are available in the online help.

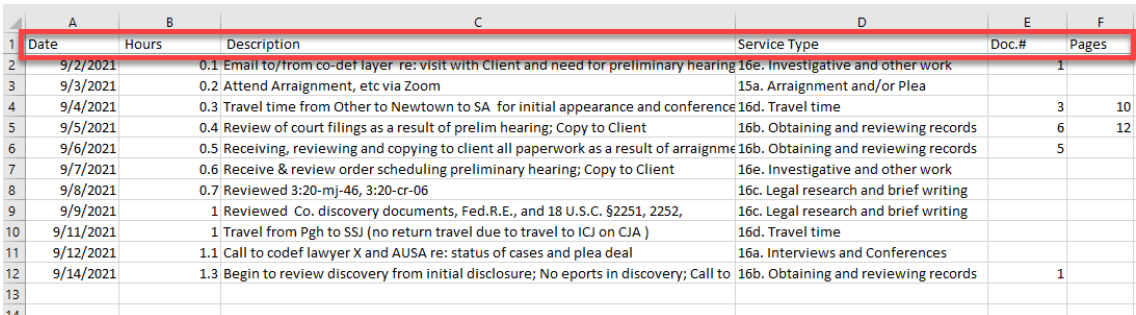

**Note:** Time entries containing values greater than a single decimal place are automatically rounded up or down to the nearest tenth. For example, .125 is rounded down to .1, and .75 is rounded up to .8.

### Appendix C: Converting the Excel File to .csv Format

Most commercially available spreadsheet applications allow a user to save in .csv format. For a file saved in Excel format, follow these steps to create your .csv import file.

**Step 1**

In your Excel file, click the **File** tab.

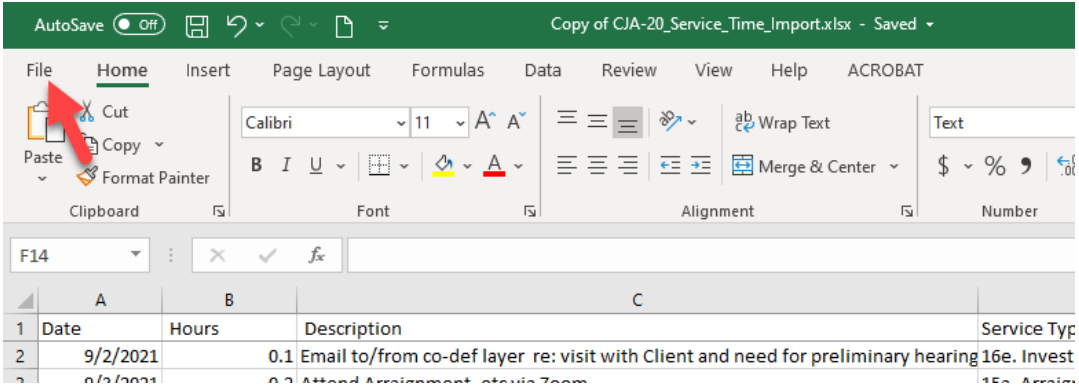

From the navigation menu on the left, click **Save As**.

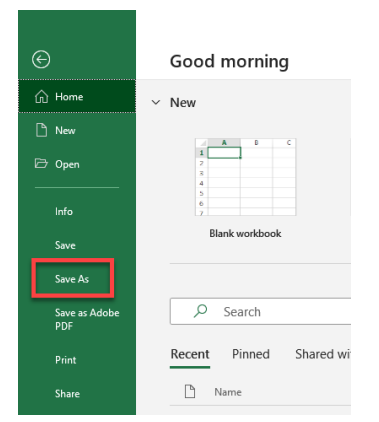

On the Save As page, click the drop‐down arrow and select **CSV (Comma delimited) (\*.csv)**.

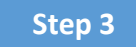

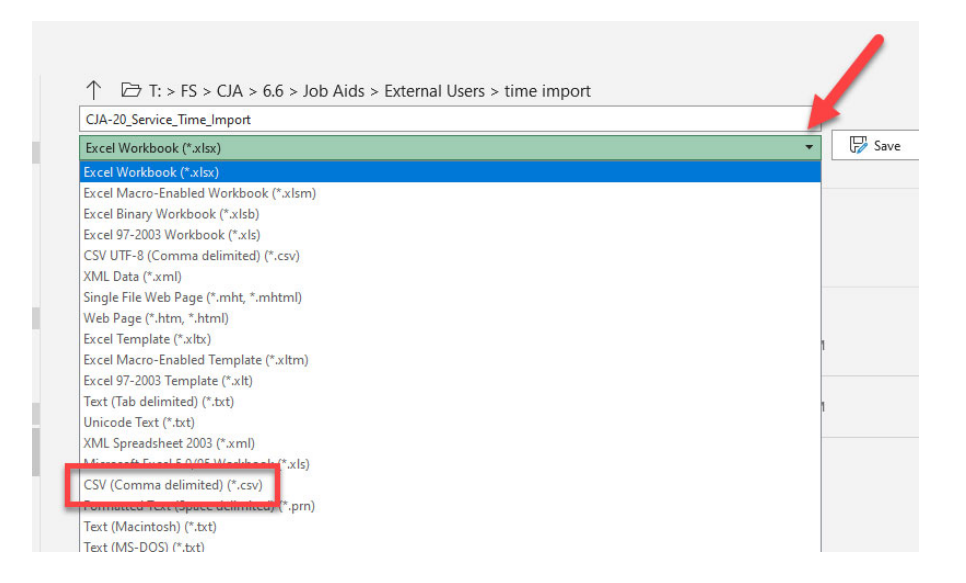

Your Excel file has now been converted to a .csv file and can be imported into the Services page of your CJA‐20 or CJA‐30 voucher.

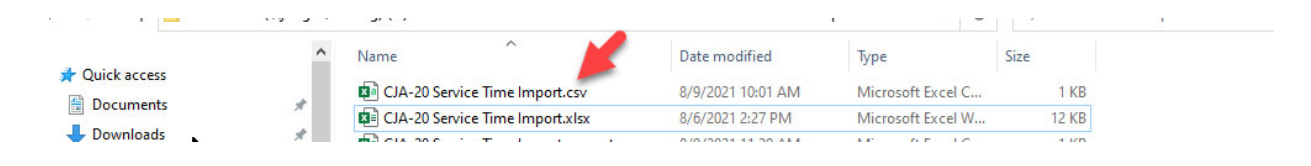